# **OCASE TREAT User Guide**

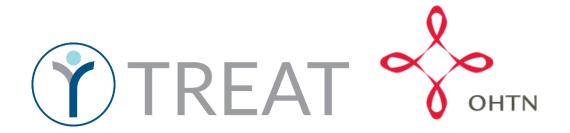

# Table of Contents

| OCASE User Guide                                                                                                    | 4                                                                        |
|----------------------------------------------------------------------------------------------------|--------------------------------------------------------------------------|
| OCASE Workflow                                                                                                    | 4                                                                        |
| User ID Set up                                                                                                    | 5                                                                        |
| Login                                                                                                    | 5                                                                        |
| Password                                                                                                    | 5                                                                        |
| Safety and Security                                                                                                    | 6                                                                        |
| Notifications                                                                                                    | 6                                                                        |
| Register a Participant                                                                                                    | 7                                                                        |
| Steps to register a participant                                                                                                    | 8                                                                        |
| Participant File                                                                                                    | 8                                                                        |
| Steps to enroll a participant to the OCASE System                                                                                                    | 8                                                                        |
| Find an Existing Participant                                                                                                    | 9                                                                        |
| Steps to search for a participant                                                                                                    | 9                                                                        |
| Edit Participant Information                                                                                                    | 10                                                                       |
| Referrals (Incoming)                                                                                                    | 11                                                                       |
| Steps to add referrals (incoming)                                                                                                    | 11                                                                       |
| Enrollment                                                                                                    | 12                                                                       |
| Enroll a Participant in a Program                                                                                                    | 42                                                                       |
|                                                                                                    | 13                                                                       |
| Steps to enroll a participant in a program                                                                                                    |                                                                          |
|                                                                                                    | 13                                                                       |
| Steps to enroll a participant in a program                                                                                                    | 13                                                                       |
| Steps to enroll a participant in a program<br>Discharge a Participant from a Program                                                                                                    | 13<br>14<br>14                                                           |
| Steps to enroll a participant in a program<br>Discharge a Participant from a Program<br>Steps to discharge a participant from a program                                                                                                    | 13<br>14<br>14<br>14                                                     |
| Steps to enroll a participant in a program<br>Discharge a Participant from a Program<br>Steps to discharge a participant from a program<br>Demographics                                                                                                    | 13<br>14<br>14<br>15<br>15                                               |
| Steps to enroll a participant in a program<br>Discharge a Participant from a Program<br>Steps to discharge a participant from a program<br>Demographics<br>Steps to add demographics                                                                                                    | 13<br>14<br>14<br>15<br>15<br>16                                         |
| Steps to enroll a participant in a program<br>Discharge a Participant from a Program<br>Steps to discharge a participant from a program<br>Demographics<br>Steps to add demographics<br>Serving a Participant                                                                                                    | 13<br>14<br>14<br>15<br>15<br>16<br>17                                   |
| Steps to enroll a participant in a program<br>Discharge a Participant from a Program<br>Steps to discharge a participant from a program<br>Demographics<br>Steps to add demographics<br>Serving a Participant<br>Document Issues                                                                                                    | 13<br>14<br>14<br>15<br>15<br>16<br>17<br>19                             |
| Steps to enroll a participant in a program<br>Discharge a Participant from a Program<br>Steps to discharge a participant from a program<br>Demographics<br>Steps to add demographics<br>Serving a Participant<br>Document Issues<br>Referrals (Outgoing)                                                                                                    | 13<br>14<br>14<br>15<br>15<br>16<br>16<br>19<br>19                       |
| Steps to enroll a participant in a program<br>Discharge a Participant from a Program<br>Steps to discharge a participant from a program<br>Demographics<br>Steps to add demographics<br>Serving a Participant<br>Document Issues<br>Referrals (Outgoing)<br>Steps to document referrals (outgoing)                                                                 | 13<br>14<br>14<br>15<br>15<br>16<br>17<br>19<br>19<br>19<br>             |
| Steps to enroll a participant in a program<br>Discharge a Participant from a Program<br>Steps to discharge a participant from a program<br>Demographics<br>Steps to add demographics<br>Steps to add demographics<br>Serving a Participant<br>Document Issues<br>Referrals (Outgoing)<br>Steps to document referrals (outgoing)                                    | 13<br>14<br>14<br>15<br>15<br>16<br>16<br>17<br>19<br>19<br>19<br>       |
| Steps to enroll a participant in a program<br>Discharge a Participant from a Program<br>Steps to discharge a participant from a program<br>Demographics<br>Steps to add demographics<br>Steps to add demographics<br>Serving a Participant<br>Document Issues<br>Referrals (Outgoing)<br>Steps to document referrals (outgoing)<br>Documents<br>External Documents | 13<br>14<br>14<br>15<br>15<br>16<br>16<br>17<br>19<br>19<br>19<br>19<br> |

| Edit External Documents                                 | 25 |
|---------------------------------------------------------|----|
| Steps to edit external documents                        | 25 |
| Participant List                                        | 25 |
| Steps to create a participant list                      | 26 |
| Participant Relationships                               | 27 |
| Steps to add participant relationships                  | 27 |
| Navigate Between Related Participants                   | 29 |
| Schedule                                                |    |
| Scheduling                                              | 31 |
| Individual Appointments                                 | 31 |
| Steps to create an appointment                          | 31 |
| View Participant Appointments                           |    |
| Steps to view participant appointments in your calendar |    |
| Individual Notes                                        | 34 |
| Steps to add an individual note                         | 34 |
| Add an activity (individual)                            | 35 |
| Group Appointment                                       |    |
| Steps to create a group appointment                     |    |
| Group (Bulk) Notes                                      |    |
| Steps to create a group (bulk) note                     |    |
| Add a group activity                                    | 40 |
| Manage Appointments                                     | 41 |
| Steps to manage existing appointments                   | 41 |
| Recurring Appointments                                  | 42 |
| Steps to add recurring appointments                     | 42 |
| IPCC- Create a Care Plan                                | 43 |
| Steps to create an IPCC                                 | 44 |
| Issue/Need                                              | 45 |
| Steps to add an issue/need                              | 45 |
| Notifications                                           | 46 |
| Resources                                               | 47 |
| TREAT User Manual                                       | 47 |
| OCASE Support                                           | 47 |
| Agency Support                                          | 47 |

|     | Onlin | ne Resources                      | 47 |
|-----|-------|-----------------------------------|----|
| Арр | endix |                                   | 48 |
|     | I.    | Program Waitlists                 | 48 |
|     | II.   | Issue Categories                  | 50 |
|     | III.  | Types of Referrals (Outgoing)     | 52 |
|     | IV.   | Types of Activities               | 53 |
|     | V.    | Glossary of New terms             | 57 |
|     | VI.   | Fillable Workflow                 | 59 |
|     | VII.  | Activity Units Time Conversion    | 60 |
|     | VIII. | 24 Hour Clock Time Conversion     | 61 |
|     | IX.   | Lockboxes                         | 61 |
|     | Х.    | Restrict External Document Access | 66 |

# OCASE User Guide

This is a step-by-step guide of the new OCASE System called TREAT. The current system (PENELOPE) did not allow for customization that agencies wanted, and is updated in terms of security features. Use this guide as a reference, and a workbook to keep notes about your OCASE Account.

## OCASE Workflow

This is a sample workflow, and can be adapted to your own agency. See Appendix for a fillable workflow chart.

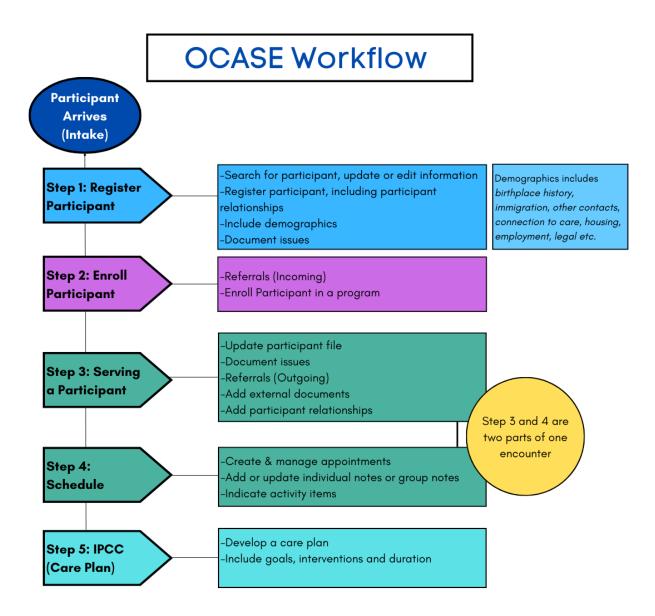

# User ID Set up

You will have an assigned User ID and Password from your agency.

# Login

- 1) The Organization ID is ocase
- 2) Use your assigned User ID and Password to login

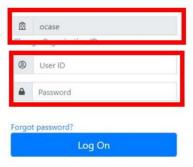

TREAT Version 5.17.0

## Password

You will receive a temporary password, and will need to update your password for security purposes. In this case you will see a prompt to change your password.

1. You can also change your Password from the top Navigation Panel, select the **User Options** drop-down menu, then select **Preferences** 

Keep track of your temporary password to complete the process successfully

| 🍞 OCASE 🗎 Scheduling 👻 🛢 Data Manager 👻 💾 Reports 👻 Last N    | Name/TREAT # 🗸 🧟 🖍 📜 🛞 🕶                                         |
|---------------------------------------------------------------|------------------------------------------------------------------|
|                                                               | <ul><li>Preferences</li><li>Help</li></ul>                       |
| . The <b>Change Password</b> option will appear on the screen | Account Management                                               |
| . Select <b>Save</b>                                          | First Name: trainer9<br>Last Name: ocase<br>Primary Position:    |
|                                                               | Change Password All required fields are marked with an aster     |
| If you are locked out of your account,                        | Change Password New Password *                                   |
| contact your administrator or designate.                      | Repeat Password *                                                |
|                                                               | Confirm Password<br>Enter your old password to submit<br>changes |
|                                                               | Cancel Save                                                      |

# Safety and Security

There are new safety and security features with the OCASE system update:

- Passwords require updating every 3 months.
- You will be automatically logged out of the new system after 30 minutes of inactivity. You will receive a pop-up notification after 25 minutes.
- If you fail authentication 3 consecutive times (i.e. unsuccessful login attempts), your account will be put on hold. Contact your system administrator or designate.
- When you are locked out of your OCASE account, you will need to contact your designate or OHTN for support to unlock your account.

The security features of OCASE are still reliant on manual security

Tips for best practice:

- Lock your screen every time you leave your computer
- Your password should be unique from other passwords
- Do not write your password down, consider using an online password safe such as *1Password* or *Safe in Cloud*

## Notifications

There are 3 notification tabs in the top right corner of the system. Each of these tabs, represent different types of notifications.

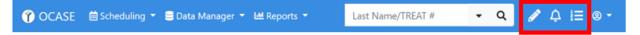

- Pencil: Notifications Displays notifications, such as items requiring your signature or cosignature.
- 2. **Bell:** Alerts Displays alerts such as new participant assignment.
- 3. List: Tasks Displays tasks listing items you need to do, such as an OCAN assessment due. \*This feature will be enabled in the future.

# **Register a Participant**

In this section, you will:

• Search for a participant, add the participant (if they are not registered in the system), edit and update existing participant information

Additional Resources:

- Review OCASE training video *<u>How to Register Participant</u>* for more information.
- Review OCASE training video *How to Search for a Participant* for more information.
- Review the OCASE Training video **Participant Profile** for more information.

This is Step 1 in the OCASE workflow:

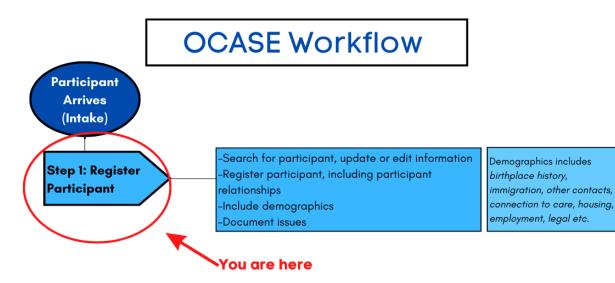

#### Steps to register a participant

When you search a participant name, and the participant is not is the system, you will have the option to "add" them to the system using the **Register Participant** button.

| O Search Results for Last Name/TREAT # "ontario" With Soundex  T Refine Search Results | Participant Search                                            |   |
|----------------------------------------------------------------------------------------|---------------------------------------------------------------|---|
| T Refine Search Results                                                                | 0 Search Results for Last Name/TREAT # "ontario" With Soundex |   |
| No Participants found                                                                  | No Participants found                                         | 1 |

1. The **Demographics** screen will appear, where the participant information can be added.

| Demographics                          |                                              |                    |                                     |
|---------------------------------------|----------------------------------------------|--------------------|-------------------------------------|
| Please complete the following demogra | aphic fields to create the new client:       |                    |                                     |
| First Name*                           | Middle Name                                  | Last Name*         | Mandatory Questions *               |
| Consent to track data in OCASE*       | Preferred Name or Alias                      |                    | First Name is a mandatory question. |
| Select One ~                          |                                              |                    | Last Name is a mandatory question.  |
| TREAT ID                              | OCASE ID                                     | Type<br>Select One | Sex/Gender is a mandatory question. |
| Sex/Gender <sup>*</sup>               | If Sex/Gender not listed, please<br>complete | Select One         | Edit Checks 🞜                       |
| Select One                            |                                              |                    | Cancel Save                         |

# Participant File

Upon program registration an individual exists in the system but it does not mean they are a service user yet.

# Steps to enroll a participant to the OCASE System

1. Search by last name to ensure no duplicates are created

| 🍞 OCASE 🗎 Scheduling 👻 🗟 Data Manager 👻 🗠 Reports 👻 | Last Name/TREAT # | + Q | 🎤 🗘 🗏 © ▪ |
|-----------------------------------------------------|-------------------|-----|-----------|
|                                                     |                   |     |           |

2. If there is no participant with the last name being searched, select the green button **Register Participant** 

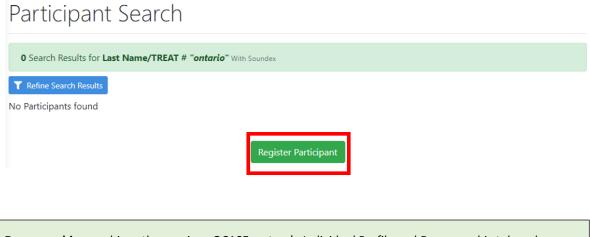

**Demographics** combines the previous OCASE system's *Individual Profile and Demographic tab and some of the Intake Document* into one screen.

## Find an Existing Participant

Before registering a participant to the OCASE System, always check to see if they have already been added:

### Steps to search for a participant

1. Select the participants search tab

🕜 OCASE 🗎 Scheduling - 🛢 Data Manager - 🕍 Reports - 🛛 Last Name/TREAT # - 🔍 🖋 🗘 📜 🐵 -

2. Enter the **last name** of the participant.

Check with your supervisor to learn what your agency practice is when a participant does not provide their last name. Enter your agency's process:

- 3. If you cannot find the participant on the first search, perform an Advanced Search.
  - If you cannot find a participant it could also mean they • are not registered in the system

Advanced Search includes: Last name, first name, phone, or previous OCASE ID and Date of Birth. The simplest way to search for a participant is by searching their last name in the search bar.

Ensure that you have opened the participant file, by checking for their name in the yellow box at the top of your screen.

| 🍸 OCASE l Scheduling 👻 🗟 Data Manager 👻 🕍 Reports 👻 | Last Name/TREAT # | <b>-</b> Q | ∥ ↓ 🗄 ® • |
|-----------------------------------------------------|-------------------|------------|-----------|
| John Ralph Snow, 10011     SS (trainer8 ocase)      |                   |            | ¥         |

# **Edit Participant Information**

- 1. Search the participant in the system, and ensure the participant file is in context.
- 2. Select Demographics on the left panel of the screen. Click the (+) to see more details - using this plus sign gives you a shortcut to the demographics and other profile information.

Enroll in a program Create a new encounter ۲ Create a Progress Note Create an Appointment

٢

# Demographics

Participant Access Participant Relationships Participant Schedule Encounters Referrals Waitlist Workload Care Team Assignment Profile Progress Notes IPCC Assessments External Documents Tasks Alerts Lockboxes Data Export

3. At the top of the **Demographics** screen, the option to **Edit** is on the right side

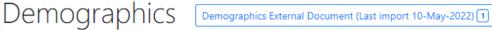

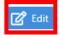

# Referrals (Incoming)

This is used for incoming referrals only. Incoming Referrals could be document written, verbal and cross-program internal referrals.

| Steps to add referrals (incoming)                                        | Enroll in a program<br>Create a new encounter |
|--------------------------------------------------------------------------|-----------------------------------------------|
| 1. With the participant is in context select Referrals from the left     | Create a Progress Note                        |
| Navigation Pane.                                                         | Create an Appointment 🛛 🛇                     |
|                                                                          | Demographics                                  |
|                                                                          | Participant Access                            |
|                                                                          | Participant Relationships                     |
|                                                                          | Participant Schedule                          |
|                                                                          | Encounters                                    |
|                                                                          | Referrals                                     |
|                                                                          | Waitlist                                      |
|                                                                          | Workload                                      |
|                                                                          | Care Team Assignment                          |
|                                                                          | Profile                                       |
|                                                                          | Progress Notes                                |
|                                                                          | IPCC                                          |
|                                                                          | Assessments                                   |
|                                                                          | External Documents                            |
|                                                                          | Tasks                                         |
| 2. On the Referral page, select Add Referral, fill in the mandatory (and | Alerts                                        |
| useful) fields                                                           | Lockboxes                                     |
| ·                                                                        | Data Export                                   |
|                                                                          |                                               |

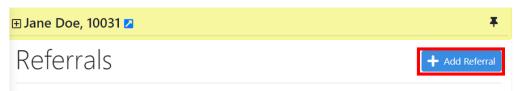

No Referrals to display.

- 3. Ensure that you include **Referred by** (open text), and **Referral Source** and **Decision Date**.
- 4. Participants can be referred to several programs (up to 6 on a single referral (incoming) entry, and they can have a status and waitlisted. Select Save.

Decision Date is a useful feature to understand program demand within your agency, and documenting it assists in bridging gaps to services with your clients.

Decision Date tracks the number of days that a participant is waiting for a service.

# Enrollment

**Enrollment** is service initiation for a participant, and is tracked as a type of **Encounter** with a Status of "Admitted". In this section, you will:

• Input incoming referrals, and enroll a participant in a program.

Additional Resources:

• Review the OCASE Training video Enroll a participant in a program

**Referrals (Incoming)** or **Waitlist** may not be needed for some existing participants. For example, if a participant is being transferred to a new housing unit in a housing program, they could be put on a Waitlist instead of being registered as a new Referral (Incoming).

This is Step 2 in the OCASE workflow

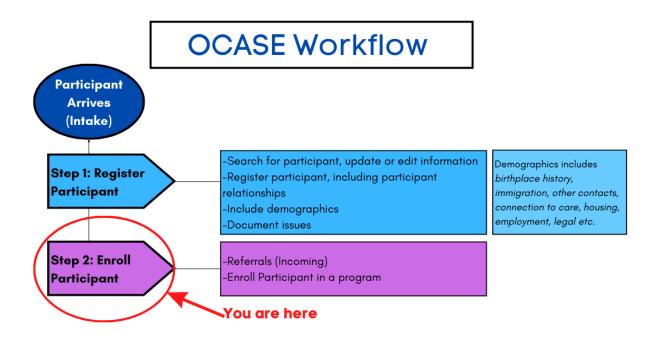

## Enroll a Participant in a Program

#### Steps to enroll a participant in a program

- 1. While in the participant file, select Enroll in Program from the **Navigation Panel**
- 2. Enter the:
  - Start date
  - Visit type default to enrollment •
  - Program – select from drop down.

Active programs display which programs the participant is enrolled in. A participant can be active in multiple programs. On a participant's **Demographics** screen, select the yellow box at the top of the screen to view a detailed list of programs that the participant is enrolled in.

- 3. Select the Program Name
- 4. Enter the Primary Worker (your name) or select from another list of names
- 5. Once the information has been entered, select Save

# Program Enrollment Information

|                                          | All re | equired fields are marked with an asteris | *               | Mandatory Questions                                                     |  |
|------------------------------------------|--------|-------------------------------------------|-----------------|-------------------------------------------------------------------------|--|
| Client                                   |        |                                           |                 | Start Date is a mandatory question.<br>Program is a mandatory question. |  |
|                                          |        | REAT #                                    | Encounter #     |                                                                         |  |
| Harry Potter                             |        | 10002                                     |                 | Primary Worker is a mandatory question.                                 |  |
| Start Date*                              |        | 'isit Type <sup>*</sup>                   |                 | Edit Checks 🗲                                                           |  |
| <b></b>                                  |        | Enrollment 🗸                              |                 | 111                                                                     |  |
| Program*                                 | s      | ite                                       | Primary Worker* | Cancel Save                                                             |  |
| Select One                               | •      | Select One 🗸                              |                 |                                                                         |  |
| Referral                                 |        |                                           |                 |                                                                         |  |
| No Referral selected.<br>Select Referral |        |                                           |                 |                                                                         |  |

If you experience an error message during Enrollment in a program, check to see that the participant is not enrolled already. Participants can be enrolled only once into each program offered by your agency.

#### Enroll in a program

Demographics

Create a new encounter Create a Progress Note Create an Appointment

۲ ۲

Participant Access Participant Relationships Participant Schedule Encounters Referrals Waitlist Workload Care Team Assignment Profile Progress Notes IPCC Assessments External Documents Tasks Alerts Lockboxes Data Export

## Discharge a Participant from a Program

If a participant is exiting a program you will discharge them from the program. The participant can be added back to the program if they re-enroll.

#### Steps to discharge a participant from a program

- 1. While in the participant file, then select **Encounters** from the Navigation Panel
- 2. Under **Encounters**, you will see the list of all programs a participant has been in and been discharged from.

**Encounters** are interactions with a participant file. Depending on the program type would have different encounters.

3. Select **Edit** for the Enrolled program they were previously Admitted to. This is where you want to discharge the participant from. Input the updated enrollment status, the end date and reason for the discharge.

# Encounters

| 🛨 Program 🖨 | Encounter # 🖨 | Start Date 🗸 | End Date 🖨  | Status 🖨  | Visit Type 🖨 | Enc Type 🖨          | Close Reason 🖨 |        |
|-------------|---------------|--------------|-------------|-----------|--------------|---------------------|----------------|--------|
| 2SPIRITS-SS | 000002535     | 10-Feb-2023  | 10-Feb-2023 | Scheduled | Visit        | Office              |                | ピ Edit |
|             | 0000001753    | 06-Feb-2023  | 06-Feb-2023 | Scheduled | Visit        | Video<br>Conference |                | 🕑 Edit |
|             | 000002499     | 03-Feb-2023  | 03-Feb-2023 | Scheduled | Visit        | Office              |                | ピ Edit |
|             | 0000001719    | 30-Jan-2023  | 30-Jan-2023 | Scheduled | Visit        | Video<br>Conference |                | ピ Edit |
|             | 0000004728    | 12-Jan-2023  | 12-Jan-2023 | Cancelled | Visit        | Office              |                | ピ Edit |
| + ACAS-EA   | 0000004879    | 12-Jan-2023  |             | Admitted  | Enrollment   |                     |                | ピ Edit |

When a participant's program enrollment status is updated to any status except 'Open', the following information will need to be included: End Date and Closed Reason.

When entering 'Deceased' as a the Closed Reason, be sure to update the Demographics.

## Demographics

It is ideal to collect demographic information upon intake; however, this information can be filled in later, or updated at any time.

## Steps to add demographics

1. While in the participant file, select Profile from the left navigation panel

2. Select a **tab** (i.e. medical, housing etc.), to update the participant file. Each tab contains groupings of information related to the tab heading. There are a variety of fields to complete.

This section replaces the intake form in PENELOPE OCASE.

Enroll in a program Create a new encounter

Create a Progress Note

Create an Appointment

are Team Assignment

Profile Progress Notes IPCC Assessments External Documents

Tasks Alerts Lockboxes Data Export

Demographics Participant Access Participant Relationships Participant Schedule Encounters Referrals Waitlist Workload ٢

۲

| ⊞ John Doe, 10017 <mark>z</mark> |                |         |         |            |       | *                                  |
|----------------------------------|----------------|---------|---------|------------|-------|------------------------------------|
| Profile                          |                |         |         |            |       | Profile External Document <b>0</b> |
| Select Action 👻                  |                |         |         |            |       | Show All Archives                  |
| Referrals (Outgoing)             | Client Profile | Medical | Housing | Employment | Legal | Safety Concerns to Others          |
| Referrals (Outgoing              | g)             |         |         |            |       | + Add New                          |
| No outgoing referrals            | entered        |         |         |            |       |                                    |

# Serving a Participant

Serving a participant includes various steps. Some of the steps are not applicable in every interaction with a participant. In this section you will

• Update the participant file, including the documentation of issues and the addition of participant relationships, writing progress session notes, inputting any outgoing referrals based on the issues/needs presented, add attaching external documents such as signed PDFs, etc.

This is Step 3 in the OCASE workflow.

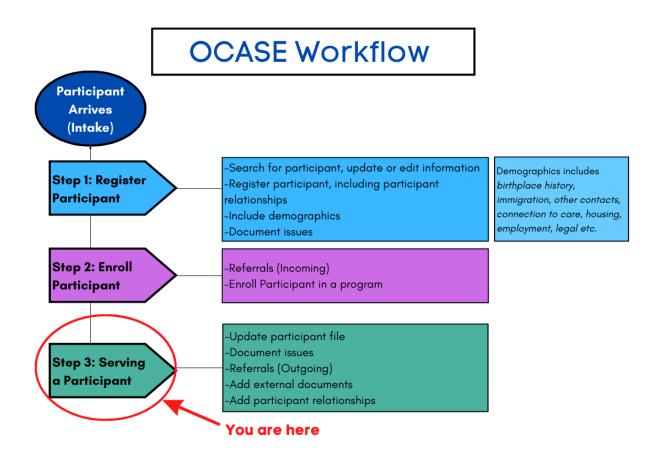

## **Document Issues**

Issues are documented through categories. You can search for an issue by typing the theme in the Issue search bar. See Issue Categories in the Appendix for the full list. Enroll in a program

1. While in the participant file, select **IPCC** from the left Navigation Panel

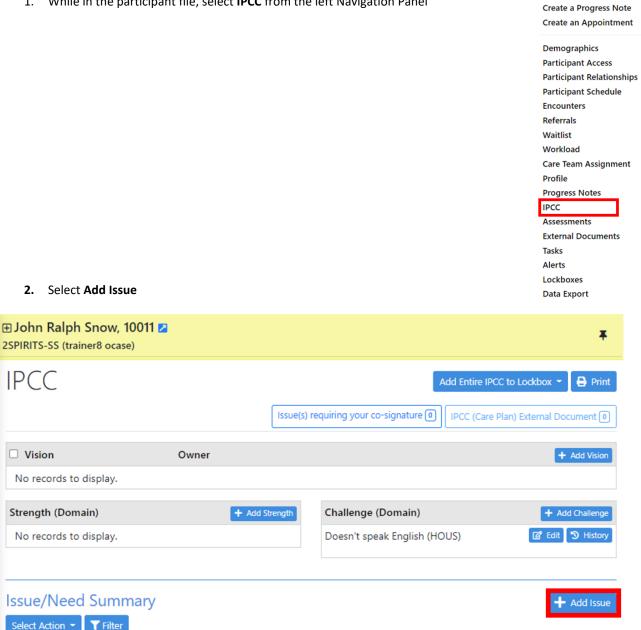

Create a new encounter

O

Ø

3. Begin typing the **Issue/Need Title**, this is an incremental search, as you type in an issue, a drop-down menu will appear. Include any details in the open text box.

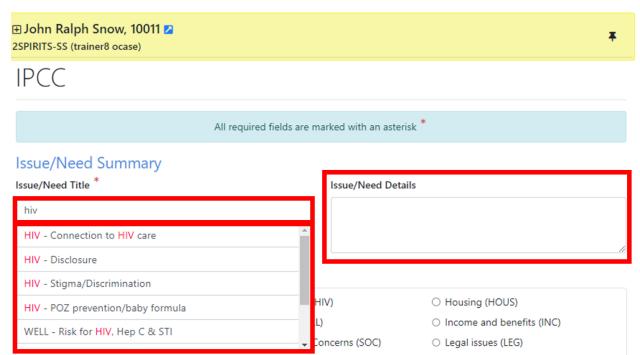

Immigration (IMM)

#### 4. Select a Domain

| 🗆 Domain *                                         |                                                    |                                               |
|----------------------------------------------------|----------------------------------------------------|-----------------------------------------------|
| <ul> <li>Current Safety Concerns (SAFE)</li> </ul> | $\bigcirc$ Living with HIV (HIV)                   | O Housing (HOUS)                              |
| <ul> <li>Food security (FOOD)</li> </ul>           | <ul> <li>Well-being (WELL)</li> </ul>              | <ul> <li>Income and benefits (INC)</li> </ul> |
| <ul> <li>Education/Employment (EDU)</li> </ul>     | <ul> <li>Social/Personal Concerns (SOC)</li> </ul> | <ul> <li>Legal issues (LEG)</li> </ul>        |
| <ul> <li>Immigration (IMM)</li> </ul>              |                                                    |                                               |

5. Select an Encounter that the issue is associated with

| 🖃 Enco | unter *    |                |                 |          |                                   |            |          |                 |
|--------|------------|----------------|-----------------|----------|-----------------------------------|------------|----------|-----------------|
| Select | Program    | Encounter<br># | Start Date      | End Date | Status                            | Visit Type | Enc Type | Close<br>Reason |
| 0      | 2SPIRITS-S | S 000000018    | 09-May-<br>2022 |          | Admitted                          | Enrollment |          |                 |
|        |            |                |                 |          | (1 to 1 of 1) f<br>ed/other encou |            |          |                 |

6. Select Save.

# Referrals (Outgoing)

Referrals (Outgoing) indicates referrals to external agencies, programs or other organizations that you are providing to a participant. See Appendix *Types of Referrals (Outgoing)* for a full list.

### Steps to document referrals (outgoing)

- 1. While in the participant file, select **Profile** from the left Navigation Panel

  Enroll in a program

  Create a new encounter

  Create a Progress Note

  Create an Appointment

  Demographics

  Participant Access

  Participant Schedule
  Encounters

  Referrals
  Waitlist
  Workload
  - Workload Care Team Assignment Profile Progress Notes IPCC Assessments External Documents Tasks Alerts

Lockboxes Data Export

## 2. Select the Referrals (Outgoing) tab then select Add New

| 🗄 Jane Doe, 10031 🔼     |                |         |         |            |       |                | Ŧ               |
|-------------------------|----------------|---------|---------|------------|-------|----------------|-----------------|
| Profile                 |                |         |         |            |       | Profile Extern | nal Document 0  |
| Select Action 👻         |                |         |         |            |       | Sh             | ow All Archives |
| Referrals (Outgoing)    | Client Profile | Medical | Housing | Employment | Legal | Safety Concern | s to Others     |
| Referrals (Outgoing)    |                |         |         |            |       |                |                 |
| No outgoing referrals e | entered        |         |         |            |       |                |                 |

- 3. Input the current Issue (i.e. Housing). See Appendix, Types of Referrals (Outgoing) for the full list
- 4. Input **Issue Detail** (begin typing 'HOU...', possible issues related to housing will pop up)
- Input the Referral Agency Name that you will refer to. The Referral Agency Address and Contact Name/Details are optional Select a Status
   Recommendation: Input the Follow-up
- 6. Input the referral **Date**

8.

7. Select Referral Agency Type

**Recommendation:** Input the **Follow-up Date**. Each time you edit the referral, you can change the follow-up date and click save again.

| Add Referrals (Outgoing                           | ) Entry                         |              |                   | ;                                       |  |  |  |  |
|---------------------------------------------------|---------------------------------|--------------|-------------------|-----------------------------------------|--|--|--|--|
| All required fields are marked with an asterisk * |                                 |              |                   |                                         |  |  |  |  |
| Current Issue Category*                           | Issue Detail*                   | Referra      | al Agency Name    | Status*                                 |  |  |  |  |
| Follow-up Date                                    | •                               |              |                   |                                         |  |  |  |  |
| Date <sup>*</sup>                                 | Referral Agency Type*           | Referra<br>▼ | al Agency Address | Referral Agency Contact<br>Name/Details |  |  |  |  |
| Consent Provided <sup>*</sup><br>Select One       | • Notes                         |              |                   | Ê                                       |  |  |  |  |
|                                                   |                                 | Cancel Save  |                   |                                         |  |  |  |  |
| elect type of <b>Consen</b>                       | <b>t Provided</b> , then select | Save.        | Written conse     | nt can be attached using                |  |  |  |  |

External Documents Feature

9. Once saved, the Referral outgoing will appear in a list. You will have the option to **Edit** and **Save** multiple times or **Archive** the Referral (Outgoing) and update 'Status', 'Follow-up Date' and 'Notes' details as the referral progresses or changes.

|   | Current<br>Issue<br>Category | Issue Detail                      | Referral Agency<br>Name                                              | Status              | Follow-up<br>Date | Last<br>Modified<br>Date | Last<br>Modified<br>User |                  |
|---|------------------------------|-----------------------------------|----------------------------------------------------------------------|---------------------|-------------------|--------------------------|--------------------------|------------------|
| Ŧ | Living with<br>HIV           | HIV - Access<br>to<br>medications | Sunnybrook<br>Health Sciences-<br>Anita Rachlis<br>Outpatient Clinic | lssue<br>identified | 22-Jul-2022       | 15-Jul-<br>2022          | trainer9<br>ocase        | 🛿 Edit 🔊 History |

| Edit Referrals (Outgoing) | ) Entry                                      |                                     |                         | ×  |
|---------------------------|----------------------------------------------|-------------------------------------|-------------------------|----|
| Current Issue Category*   | Issue Detail *<br>HOUS - Difficulties pa × • | Referral Agency Name<br>Fred Victor | Status*                 | •  |
| Follow-up Date            |                                              |                                     |                         |    |
| Date*                     | Referral Agency Type*                        | Referral Agency Address             | Referral Agency Contact |    |
| 05-Jul-2022               | COMM-Housing provi× •                        |                                     | Name/Details            |    |
| Consent Provided *        | Notes                                        | l                                   |                         | li |
| Verbal (in person)        |                                              |                                     |                         |    |
|                           | li                                           |                                     |                         |    |
|                           | Cancel                                       | Archive Save                        |                         |    |

10. To view Archived Referrals, select Show All Archives. To view details of archived referrals, click +/-

| Profile                        |                |         |         |            |       | Profile External Document () |  |  |
|--------------------------------|----------------|---------|---------|------------|-------|------------------------------|--|--|
| Select Action 🔻                |                |         |         |            |       | Show All Archives            |  |  |
| Referrals (Outgoing)           | Client Profile | Medical | Housing | Employment | Legal | Safety Concerns to Others    |  |  |
| Referrals (Outgoing) + Add New |                |         |         |            |       |                              |  |  |
| No outgoing referrals e        | entered        |         |         |            |       |                              |  |  |

| r(   | ofile                        |                                                  |                      |                   |                                      |                                | Profile                       | e External Document (                      |
|------|------------------------------|--------------------------------------------------|----------------------|-------------------|--------------------------------------|--------------------------------|-------------------------------|--------------------------------------------|
| elec | t Action 👻                   |                                                  |                      |                   |                                      |                                |                               | Hide All Archive                           |
| Ref  | errals (Outgo                | oing) Client                                     | Profile Medie        | cal H             | ousing Em                            | ployment                       | Legal                         |                                            |
|      | ety Concerns                 |                                                  |                      |                   |                                      |                                |                               |                                            |
| ere  | errals (Out                  | going)                                           |                      |                   |                                      |                                |                               | + Add Ne                                   |
| Đ    | Current<br>Issue             | Issue Detail                                     | Referral S<br>Agency | tatus             | Follow-up<br>Date                    | Last<br>Modified               | Last<br>Modified              |                                            |
|      | Category                     |                                                  | Name                 |                   |                                      | Date                           | User                          |                                            |
|      | Category<br>Food<br>security | FOOD -<br>Difficulty<br>accessing<br>food stores | Food Bank - Is       | ssue<br>dentified | 28-Jul-2022                          | <b>Date</b><br>14-Jul-<br>2022 | User<br>trainer4<br>ocase     | 🕼 Edit 🕥 Histor                            |
|      | Food                         | Difficulty<br>accessing<br>food stores           | Food Bank - Is       | dentified         | 28-Jul-2022<br>Referral A<br>Address | 14-Jul-<br>2022                | trainer4<br>ocase<br>Referral | 전 Edit 한 History<br>Agency<br>Name/Details |

# Documents

The external documents section is a useful tool to keep participant information in one place. Attach participant documents and replace them with updated documents as needed (i.e. copy of health card or license, consent forms, notes from other service providers etc.)

## **External Documents**

#### Steps to attach external documents

1. While in the participant file, select **External Documents** in the Navigation Pane

Enroll in a program Create a new encounter Create a Progress Note Create an Appointment

#### Demographics Participant Access Participant Relationships Participant Schedule Encounters Referrals Waitlist Workload Care Team Assignment Profile Progress Notes IPCC External Documents Tasks Alerts Lockboxes Data Export

2. Select Add External Document

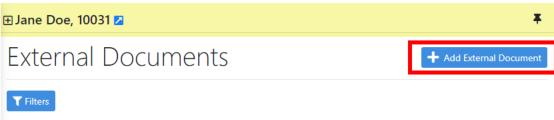

No External Documents to display.

3. Select the document from your computer, and fill in the mandatory fields, then select Save

|                                                       | All required fields are marked with an asterisk * |                                   |  |  |  |  |  |  |  |
|-------------------------------------------------------|---------------------------------------------------|-----------------------------------|--|--|--|--|--|--|--|
| Current Document * [No file selected Select Document] |                                                   |                                   |  |  |  |  |  |  |  |
| Document Date *                                       | <b></b>                                           | Description                       |  |  |  |  |  |  |  |
| Document Type *                                       |                                                   | Document Sub Type *               |  |  |  |  |  |  |  |
| Select One                                            | ~                                                 | Please select Document Type first |  |  |  |  |  |  |  |
|                                                       | Cancel                                            | Save                              |  |  |  |  |  |  |  |

## View and Filter Documents

There is an option view and filter existing external documents for your review.

#### Steps to view and filter documents

- 1. Select **External Documents** from the left Navigation Pane:
- 2. Select Filters, then use the drop-down box to select an option
- 3. Select Apply Filters

#### **External Documents** + Add External Document **T** Filters External Document Type External Document Sub Type All × Bed Bug Protocol ~ × × Consent form Assessments × Health Card/Driver's License Demographics × OCAN Consent form IPCC (Care Plan) × Referral Document × RTA Profile Progress Note Clear Filters Apply Filters

## Edit External Documents

There is an option edit and update existing external documents.

## Steps to edit external documents

1. Select the document, then select the Edit button

| Ext    | External Documents + Add External Document                |              |                                    |                 |                  |                |        |  |  |
|--------|-----------------------------------------------------------|--------------|------------------------------------|-----------------|------------------|----------------|--------|--|--|
| Select | Action 👻 🍸 Filters                                        |              |                                    |                 |                  |                |        |  |  |
|        | Document Date 🗸                                           | Type 🗢       | Sub Type 🗢                         | Description 🗢   | Imported Date \$ | Imported By 🖨  |        |  |  |
|        | 10-May-2022                                               | Demographics | Health<br>Card/Driver's<br>License | Drivers License | 10-May-2022      | trainer9 ocase | 🕼 Edit |  |  |
| Select | Select Action   Displaying External Documents 1 to 1 of 1 |              |                                    |                 |                  |                |        |  |  |

2. Once you have selected **Edit**, you will have the option to upload a new document or edit the information associated with an existing document. To upload an updated document, click **Select Document**. When you are finished editing, select **Save** 

| A                                                                  | All required fields are marked with an asterisk $^{st}$ |                              |   |  |  |  |  |  |  |
|--------------------------------------------------------------------|---------------------------------------------------------|------------------------------|---|--|--|--|--|--|--|
| Current Document *<br>Test123.pdf - File Size: 35K Select Document |                                                         |                              |   |  |  |  |  |  |  |
| Document Date *                                                    |                                                         | Description                  |   |  |  |  |  |  |  |
| 29-Jun-2022                                                        | <b></b>                                                 | Test123                      |   |  |  |  |  |  |  |
| Document Type *                                                    |                                                         | Document Sub Type *          |   |  |  |  |  |  |  |
| Demographics                                                       | ~                                                       | Health Card/Driver's License | ~ |  |  |  |  |  |  |
|                                                                    | Cancel                                                  | Save                         |   |  |  |  |  |  |  |

# Participant List

A participant list is a way to keep program lists organized within the OCASE System. For example, you can create a list for your weekly Youth Program, which includes the participants who are enrolled in that specific program. Once you have created this list, you can add bulk/group notes to keep track of program information.

## Steps to create a participant list

- 1. Navigate to the OCASE home screen
- Select Create Participant List and fill in the name of the list (i.e. Youth Cooking Class)

| OCASE 🗎 Scheduling 👻          | 😑 Data Manager 🔻 | 🔟 Reports 🔻 |   |
|-------------------------------|------------------|-------------|---|
| My Participant Lists          |                  |             | : |
| Trainer 9 Participant List (0 | ) Participants)  |             | ~ |
| + Create Participant List     |                  |             |   |
| Add Participant to List:      |                  |             |   |
| Last name/TREAT #             |                  |             | Q |
| Name                          | TREAT #          | DOB         |   |

 Select Participant List Type (Custom or Program Based), Program, and Participant List Name (this is fillable)

| Participant list type:   |  |
|--------------------------|--|
| Program based            |  |
| * Program:               |  |
| 2SPIRITS-VC              |  |
| * Participant list name: |  |
| 2SPIRITS-VC              |  |

Cancel

- 4. Select the participants who take part in the program.
- 5. Select Create Participant List

| Name         | TREAT # | DOB         | Admit Date  |
|--------------|---------|-------------|-------------|
| Cage. Xander | 10008   | 09-May-1968 | 10-May-2022 |
| Edge, Ford   | 10012   | 01-May-1900 | 09-May-2022 |

| Previous | Cancel | Create Participant list |
|----------|--------|-------------------------|
|          |        |                         |

Next 🤿

 To remove a participant from the list, select their name in the list, then select Remove from Custom Participant List from the left navigation panel:

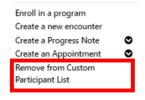

# Participant Relationships

Participant relationships refers to participants who have a child, spouse/partner or other relationship enrolled at your agency.

| Steps to add participant relationships       Enroll in a program         Create a new encounter       Create a new encounter         Create a Appointment       Create a Appointment         Demographics       Participant Access         Participant Schedule       Encounters         Encounters       Referrals         Waitlist       Workload         Care Team Assignment       Profile         Progress Notes       IPCC         Assessments       External Documents         Tasks       Alerts         Lockboxes       Data Export         Participant Relationship       Tasks         Participant Relationship       Tasks         Participant Relationship       Deck 10031         Participant Relationship       Participant Relationship |                                                                           |                                                                                                    |
|----------------------------------------------------------------------------------------------------|---------------------------------------------------------------------------|----------------------------------------------------------------------------------------------------|
| 1. While in the participant file, select Participant Relationships       Create a Progress Note Create an Appointment         2. Once on the Participant Relationship page, select the blue button (right side) that says Add Participant Relationship       Demographics         2. Once on the Participant Relationship       Participant Relationship page, select the blue button (right side) that says Add Participant Relationship       Demographics         3. Once on the Participant Relationship       Participant Relationship page, select the blue button (right side) that says Add Participant Relationship       Participant Relationship                                                                                              | teps to add participant relationships                                     | Enroll in a program                                                                                                    |
| Participant Schedule<br>Encounters<br>Referrals<br>Waitiist<br>Workload<br>Care Team Assignment<br>Profile<br>Progress Notes<br>IPCC<br>Assessments<br>External Documents<br>Tasks<br>Alerts<br>Lockboxes<br>Data Export                                                                                                    | 1. While in the participant file, select <b>Participant Relationships</b> | Create a Progress Note Create an Appointment Create an Appointment Create an Appointment Participant Access                                                                                  |
|                                                                                                    |                                                                           | Participant Schedule<br>Encounters<br>Referrals<br>Waitlist<br>Workload<br>Care Team Assignment<br>Profile<br>Progress Notes<br>IPCC<br>Assessments<br>External Documents<br>Tasks<br>Alerts |
|                                                                                                    | side) that says Add Participant Relationship                              | Data Export                                                                                                    |
| Participant Relationship                                                                                                    | 🗄 Jane Doe, 10031 🔼                                                       | Ŧ                                                                                                    |
|                                                                                                    | Participant Relationship                                                  | + Add Participant Relationship                                                                                                    |

3. Search for the participant you wish to add in the search bar, by their last name

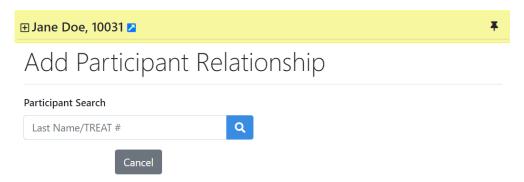

4. If the participant does not exist in the system, you will need to **register the participant** (see *Enrollment* to complete this step).

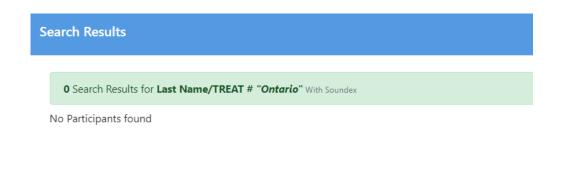

A separate enrollment may be necessary. For example: An agency has a women's program, and a baby formula program. If a mother is registered as a participant in the women's program for support services individually, the baby will need to be enrolled in the baby formula program individually. The baby will need to be registered in OCASE, in order to be registered in the baby

5. Once the Participant File has been created, you select the participant relationship from the drop-down menu and input any comments.

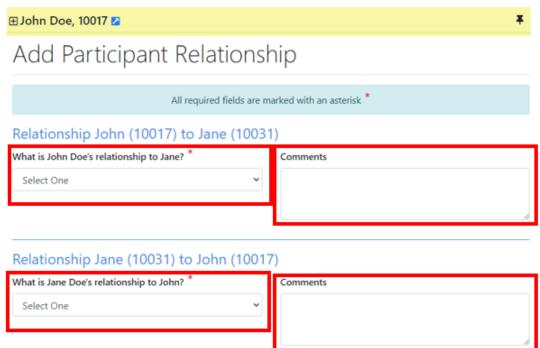

## Navigate Between Related Participants

Once the participants have been linked in the system, you can navigate between the participant files.

- 1. With *Participant A* in context, select **Participant Relationships** in the navigation panel.
- 2. There will be a list of participant relationships, select the participant you wish to view.

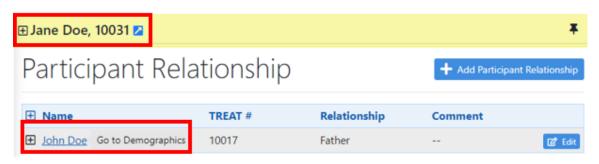

# Schedule

OCASE has a calendar options to keep your appointments organized and tracked in the system. Additionally, from the scheduler, you can add notes to appointments.

Additional Resources:

- Review the OCASE Training video Schedule-Add Appointments
- Review the OCASE Training video <u>Add Individual Note</u>
- Review the OCASE Training video <u>Add an Activity</u>

This is Step 4 in the OCASE workflow:

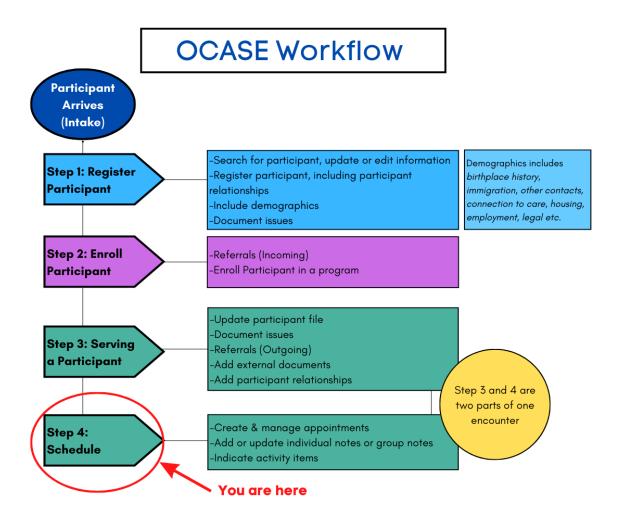

#### Scheduling

- 1. From the **Top Navigation Panel** select **Scheduling**
- 2. Use the drop-down menu to select schedule to view your schedule and view your calendar

| 🍸 OCASE | 菌 Scheduling 👻 😂 Data Manager 👻 💾 Reports 👻 |
|---------|---------------------------------------------|
|         | Schedule                                    |
|         | Schedule List Manager                       |
|         | Appointment Assignment                      |

# Individual Appointments

Create individual appointments within your calendar to record when you meet with a participant. These can be added before or after you interact with the participant (i.e. record a drop-in appointment, or a previously scheduled appointment).

#### Steps to create an appointment

- 1. Open your calendar, and click anywhere on your calendar to begin a new calendar event.
- 2. Select a Program from the drop-down menu

| Add New Schedule Entry |             |                 |                           |          |  |  |  |  |
|------------------------|-------------|-----------------|---------------------------|----------|--|--|--|--|
|                        | All requ    | ired fields are | marked with an asterisk * |          |  |  |  |  |
| Appointment Type *     |             |                 | Program: *                |          |  |  |  |  |
| Participant Appointme  | ent         | ~               | Select One                | -        |  |  |  |  |
| Status                 |             |                 |                           |          |  |  |  |  |
| Scheduled              |             | •               | Select One                | <u>^</u> |  |  |  |  |
|                        |             |                 | ALHPA Group               |          |  |  |  |  |
| Start Date *           | Start Time* |                 | Expressive Art            |          |  |  |  |  |
| 12-Jul-2022            | 03 :        | 00              | Social Events             |          |  |  |  |  |
| All Day                |             |                 | Student Placement         |          |  |  |  |  |
| _ / o o j              |             |                 | Support                   | <b>*</b> |  |  |  |  |

# 3. Select the **status** of the appointment

| Add New Schedule Entry  |                           |                                 |           |   |    |  |
|-------------------------|---------------------------|---------------------------------|-----------|---|----|--|
|                         | All required fields are r | marked with an asterisk $^{st}$ |           |   |    |  |
| Appointment Type *      |                           | Program: *                      |           |   |    |  |
| Participant Appointment | ~                         | Virtual Cooking Classes         |           |   | •  |  |
| Status                  |                           |                                 |           |   |    |  |
| Scheduled               |                           |                                 |           |   |    |  |
| Attended                | A                         | End Date *                      | End Time* |   |    |  |
| Cancelled               |                           | 12-Jul-2022                     | 04        | : | 00 |  |
| Scheduled               |                           |                                 |           |   |    |  |
| No-show                 |                           | Duration                        |           |   |    |  |
| Re-Scheduled            |                           | 00 : 01 : 00                    |           |   |    |  |

4. Add the participant using the **Add Participant** search bar, the **participant search bar** will allow you to search the participant by their **Last Name** 

| dd New Schedule Entry   |                         |                                 |                    |
|-------------------------|-------------------------|---------------------------------|--------------------|
|                         | All required fields are | narked with an asterisk $^{st}$ |                    |
| Appointment Type *      |                         | Program: *                      |                    |
| Participant Appointment | ~                       | Select One                      | ٣                  |
| Status                  |                         |                                 |                    |
| Scheduled               | T                       |                                 |                    |
| Start Date <sup>*</sup> | Start Time <sup>*</sup> | End Date *                      | End Time*          |
| 06-Jun-2022             | 00 : 00                 | 06-Jun-2022                     | 00 : 00            |
| 🗆 All Day               |                         |                                 |                    |
| lecurring               |                         | Duration                        |                    |
| No                      | ~                       | 00 : 00 : 00                    |                    |
| Participant(s)*         |                         |                                 |                    |
| Name TREAT #            | DOB Phone # 😯           | Add                             | Participant        |
|                         |                         | Las                             | t Name / TREAT # Q |
|                         |                         |                                 |                    |
| Primary Worker(s)*      |                         |                                 | _                  |
|                         | Cancel Save - S         | ave & Select Note Template      | •                  |

5. Select **Save**, the appointment will appear in your calendar.

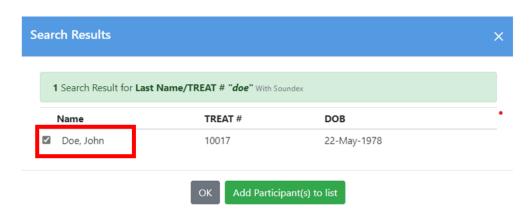

Note: An **Appointment** or **Progress Note** can be **Scheduled** or **Attended** even when the participant is not enrolled. An alert/warning message will appear after saving. Select **Save** twice to override the alert/warning message.

Activities are used to track the previous *service/cart items* from the PENELOPE system. For example, if you provide a gift card to a participant in a program, this is where you will track it.

## **View Participant Appointments**

Filter to view a particular participant within your calendar. This option will allow you to view all of the scheduled appointments with a participant.

Steps to view participant appointments in your calendar

- 1. Select the Participant search bar located at the top of your screen when viewing your calendar
- 2. Search for a participant by their last name to view appointment within your calendar

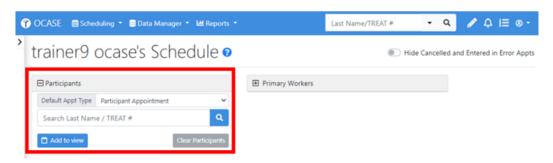

# Individual Notes

There are two main types of Notes associated with a participant file, **Individual and Group Notes** (see Group Notes). Both individual and group notes link to an activity and date for tracking and quality data purposes.

**Individual notes** pertain to one specific participant at a time. You are also able to view all notes attached to the participant's file

| Steps to add an individual note     |                        |
|-------------------------------------|------------------------|
| 1. Navigate to your <b>schedule</b> | ⑦ OCASE                |
|                                     | Schedule               |
|                                     | Schedule List Manager  |
|                                     | Appointment Assignment |

### 2. Select the Activity in the calendar that requires a note

| Ű | OCASE 🗎 Sched | uling 👻 🛢 Data Manag | er 👻 🕍 Reports 👻     |                       | Last Name/TREAT | # <b>-</b> Q      | 🥖 🇘 🗄           | @ <del>•</del> |
|---|---------------|----------------------|----------------------|-----------------------|-----------------|-------------------|-----------------|----------------|
| > | trainer9 c    | ocase's Sch          | iedule 🛛             |                       |                 | Hide Cancelled an | d Entered in En | or Appts       |
|   |               |                      |                      | Primary Workers     ■ |                 |                   |                 |                |
|   |               |                      | < July 2022 🛗        | > today               |                 | month             | n week day      | multi          |
|   | Sun           | Mon                  | Tue                  | Wed                   | Thu             | Fri               | Sat             |                |
|   | 2             | 5 27                 | 28                   | 29<br>9a Appointment  |                 | Canada Day        |                 | 2              |
|   | :             | 3 4                  | 5<br>3p Doe, J. Appt | 6                     | 7               | ٤                 | 3               | 9              |

## 3. Select Edit

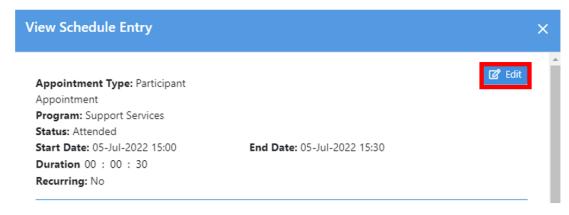

- 4. Scroll, then select **Save & Select Note Template** at the bottom of the Edit screen.
- 5. Select Individual Note from the list.

|          |                                                                   | Cancel Save 🔻                                                                                                    | Sat                    | ve & Select Note Template                             | Group Note<br>Individual Note<br>Unregistered Note |
|----------|-------------------------------------------------------------------|----------------------------------------------------------------------------------------------------|------------------------|-------------------------------------------------------|----------------------------------------------------|
| 6.<br>7. | Fill in the <b>mandatory field</b><br>Scroll to the bottom and se |                                                                                                    |                        | Once a you select <b>Sig</b><br>can only be edited fo |                                                    |
|          | When you dick the "Sign Note" butto                               | n you will be placing a note in the<br>Participant: <b>Doe, Jane, MRN 100</b><br>ler the following username and cre<br>OCASE User: <b>trainer9 ocase, OC/</b> | <b>131</b><br>dentials |                                                       |                                                    |
|          | View Participant's                                                | Chart 🛛 🛩 Spell Check 📗 🔟                                                                                                    | Delete I               | Note Sign Note                                        |                                                    |

## Add an activity (individual)

- 1. Follow steps 1-6 above to add an Individual Note, then scroll to the bottom of the page to Activities
- 2. Select Add Activity

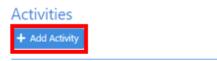

3. Select a **program** from the drop-down menu

| Add New Activity |                                                   | ×   |
|------------------|---------------------------------------------------|-----|
|                  | All required fields are marked with an asterisk * |     |
| Primary Worker * | Participant                                       |     |
| trainer9 ocase   | × Kelly Riff                                      | ×   |
| Program *        | •                                                 |     |
| Comments 💿       |                                                   |     |
| Activity *       | Units  Add Activity                               | lê. |
|                  | Cancel                                            |     |

- 4. Fill in the Activity and input the Units
- 5. Select Save

| ľ | Activity *                                                           | Units * |                |
|---|----------------------------------------------------------------------|---------|----------------|
|   | *                                                                    |         | + Add Activity |
| ļ | comm                                                                 |         |                |
|   | FOOD-Community kitchen/meal program<br>(FOOD100)                     | Save    |                |
|   | VOL-Education & community development<br>(newsletter, kits) (VOL102) |         |                |
|   | VOL-Serve on board/advisory committee<br>(VOL109)                    |         |                |

Activities are used to track the previous *service/cart items* from the PENELOPE system. For example, if you provide a gift card to a participant in a program, this is where you will track it.

### Group Appointment

Group appointments are used when you meet with multiple participants at the same time (i.e. group program or group drop-in).

#### Steps to create a group appointment

- 1. Select the appropriate **Participant List** (see Participant Lists to create a list for your program)
- **OCASE** 🖮 Scheduling 🔻 😑 Data Manager 👻 🔟 Reports 🔻 < 2. Select Create : My Participant Lists • Appointment to create Create a Progress Note Create an Appointment ♥ Trainer 9 Participant List (1 Participants) ~ a group appointment Remove from Custon Participant List within your schedule. + Create Participant List Add Participant to List: Last name/TREAT # DOB □ Name TREAT # 2 Doe, Jane 10031 31-Jul-1980 2SPIRITS-SS ~ 22-May-197\_ Doe, John 10017 2 Malfoy, Draco 10030 15-May-198. ~ 10002 31-Jul-1980 🖾 🖴 Potter, Harry 2SPIRITS-SS, ACAS-ALPHA 18-May-20C 🚬 🔼 Snow, John Ralph 10011 2SPIRITS-SS
- 3. Once you have selected **Group Appointment**, the participants in your list will appear on the top of your Schedule screen.

# trainer9 ocase's Schedule @

| Participants       |                           |
|--------------------|---------------------------|
| Default Appt Type  | Participant Appointment   |
| Search Last Nam    | e / TREAT # Q             |
| Jane Doe, 10031    | r John Doe, 10017 💌       |
| Draco Malfoy, 1003 | 0 💌 Harry Potter, 10002 💌 |
| John Snow, 10011   | •                         |
| Add to view        | Clear Participants        |

4. **Deselect** those who did not attend by clicking the arrow with the participant name, then select **Remove Participant** 

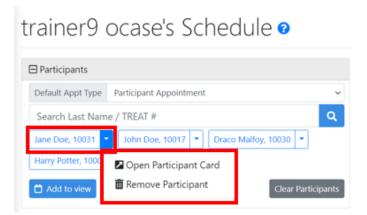

5. To create the **Group Appointment**, click anywhere on your calendar and fill in the mandatory fields, including adding activities.

|                  |          | Al          | l required fields are | marked with an asterisk $^{*}$ |            |              |      |
|------------------|----------|-------------|-----------------------|--------------------------------|------------|--------------|------|
| Appointment Type | e *      |             |                       | Program: *                     |            |              |      |
| Participant App  | ointment |             | ~                     | Select One                     |            |              |      |
| Status           |          |             |                       |                                |            |              |      |
| Scheduled        |          |             | •                     |                                |            |              |      |
| Start Date *     |          | Start Time* |                       | End Date *                     |            | End Time*    |      |
| 06-Jul-2022      |          | 00          | : 00                  | 06-Jul-2022                    | <b></b>    | 00           | : 00 |
| 🗆 All Day        |          |             |                       |                                |            |              |      |
| Recurring        |          |             |                       | Duration                       |            |              |      |
| No               |          |             | ~                     | 00 : 00 : 00                   |            |              |      |
| Participant(s    | ;)*      |             |                       |                                |            |              |      |
| Name             | TREAT #  | DOB         | Phone # 🕜             |                                | Add Partie | cipant       |      |
| Jane Doe         | 10031    | 31-Jul-1980 | No Phone #            | 🔼 📋 Remove                     | Last Nar   | me / TREAT # | •    |

Activities are used to track the previous *service/cart items* from the PENELOPE system. For example, if you provide a gift card to a participant in a program, this is where you will track it.

### Group (Bulk) Notes

Group notes are notes that pertain to a group of participants that are registered in a specific program, for example a group that participates in a cooking class.

### Steps to create a group (bulk) note

To create a **Group Note**, you can use one of your predetermined **Participant List** (*See Participant List*).

- 1. Navigate to the OCASE home screen
- Select the Participant List that you will be creating a group note for (i.e. Youth Cooking Class, Women's group etc.) from the drop-down menu
- 3. Once you have the list of participants in a list, select a **Group Note.**

| My Participant Lists                                           |
|----------------------------------------------------------------|
| Trainer 9 Participant List (0 Participants) ~                  |
| Select List                                                    |
| Custom Lists                                                   |
| Trainer 9 Participant List (0 Participants)                    |
| Care Team Lists                                                |
| Primary Worker - trainer9 ocase's Client List (0 Participants) |
| Program Lists                                                  |
| 2SPIRITS-SP Client List (2 Participants)                       |
| 2SPIRITS-SS Client List (12 Participants)                      |
| 2SPIRITS-VC Client List (2 Participants)                       |
| ACAS-ALPHA Client List (5 Participants)                        |
| ACAS-EA Client List (8 Participants)                           |
| ACAS-SE Client List (0 Participants)                           |
| ACAS-SUP Client List (6 Participants)                          |

|                                        | luling 🝷 😑 Data Manager 🝷              | 🖿 Reports 🝷          |              |  |  |  |
|----------------------------------------|----------------------------------------|----------------------|--------------|--|--|--|
|                                        | Trainer 9 Participant L                | ist (5 Participants) |              |  |  |  |
| Group Note<br>Unregistered Note        | + Create Participant List              |                      |              |  |  |  |
| *                                      | Add Participant to List:               |                      |              |  |  |  |
| Remove from Custom<br>Participant List | Last name/TREAT #                      | Last name/TREAT #    |              |  |  |  |
|                                        | Name                                   | TREAT #              | DOB          |  |  |  |
|                                        | Doe, Jane<br>2SPIRITS-SS               | 10031                | 31-Jul-1980  |  |  |  |
|                                        | Doe, John                              | 10017                | 22-May-197_  |  |  |  |
|                                        | Malfoy, Draco                          | 10030                | 15-May-198 . |  |  |  |
|                                        | Potter, Harry<br>2SPIRITS-SS, ACAS-ALP | 10002<br>PHA         | 31-Jul-1980  |  |  |  |
|                                        | Snow, John Ralph<br>2SPIRITS-SS        | 10011                | 18-May-20C - |  |  |  |
|                                        |                                        |                      |              |  |  |  |

4. Fill in the mandatory fields, then scroll to the bottom and select **Sign Note** 

Once a you select **Sign Note**, the note can only be edited for <u>48 hours</u>

The **Group Note** option is for tracking program/project details, <u>not</u> for tracking individual participant details. <u>Do not include any identifying information</u> about individual participants in a Group Note. Add a group activity

- 1. Follow steps 1-3 above to add a Group (Bulk) Note, then scroll to the bottom of the page to Activities
- 2. Select Add Activity

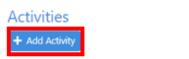

- 3. Select the Program, add comments, select the Activity and input the Units
- 4. Select Save

| Add New Activity                        |                                                                                                    | ×                      |
|-----------------------------------------|----------------------------------------------------------------------------------------------------|------------------------|
|                                         | All required fields are marked with an                                                                                                    | n asterisk *           |
| Primary Worker *<br>trainer9 ocase      | Participant          × Amy Pond       ×         × Fluffy Dog       ×         × Fluffy Dog       ×         × Kelly Riff       ×         × Roxy L Cruze       × | Program *<br>ACAS-SE • |
| Comments ⑦<br>Each participant received | a care package with ingredients                                                                                                    | ~                      |
| Activity *                              | liday food bask x •                                                                                                    | + Add Activity         |
|                                         | Cancel Save                                                                                                    |                        |

### Manage Appointments

Once you have met with a participant or a group of participants, you will be able to manage the information in the schedule.

### Steps to manage existing appointments

1. Select the **View Schedule Entry** appointment within your calendar to view ピ Edit Appointment Type: Participant or edit Appointment 2. Select Edit to change Program: Support Services Status: Scheduled any information Start Date: 29-Jun-2022 09:00 End Date: 29-Jun-2022 10:00 3. Select Save Duration 00 : 01 : 00 Recurring: No Participant(s)\* Name TREAT # DOB Phone # 😮 10017 22-May-1978 No Phone # 7 John Doe Primary Worker(s)\* Name Email Address Phone # trainer9 ocase Appointment Site: Visit Type: Visit Encounter Type: Email/Text

# **Recurring Appointments**

You can select recurring appointments for programs that occur on a scheduled basis.

#### Steps to add recurring appointments

- 1. Add the appointment to your schedule using the same steps for adding an appointment.
- 2. Select **Recurring Appointment** and fill in the mandatory fields.
- 3. Select Save

| dd New Schedule Entry           |                |              |                         |            |           |      |
|---------------------------------|----------------|--------------|-------------------------|------------|-----------|------|
|                                 | All required f | fields are r | narked with an asterisk | •          |           |      |
| Appointment Type *              |                |              | Program: *              |            |           |      |
| Participant Appointment         |                | ~            | Select One              |            |           | •    |
| Status                          |                |              |                         |            |           |      |
| Scheduled                       |                | •            |                         |            |           |      |
| Start Date <sup>*</sup>         | Start Time*    |              | End Date *              |            | End Time* |      |
| 06-Jun-2022                     | 00 :           | 00           | 06-Jun-2022             | i          | 00        | : 00 |
| All Day                         |                |              |                         |            |           |      |
| Recurring                       |                |              | Duration                |            |           |      |
| No                              |                | ~            | 00 : 00 : 00            |            |           |      |
| Participant(s)*<br>Name TREAT # | DOB Phone      | # 🝞          |                         | Add Partic | cipant    |      |
|                                 |                |              |                         |            |           |      |

# IPCC- Create a Care Plan

An **IPCC (Interdisciplinary Plan Client Care)** is a Care plan for each specific participant. IPCC documents a goal/issue/need for a participant, with visions, strengths and challenges for each goal. This is step 5 in the workflow, and used only when situations arise for participants that require a care plan (i.e. if a participant need emergency housing).

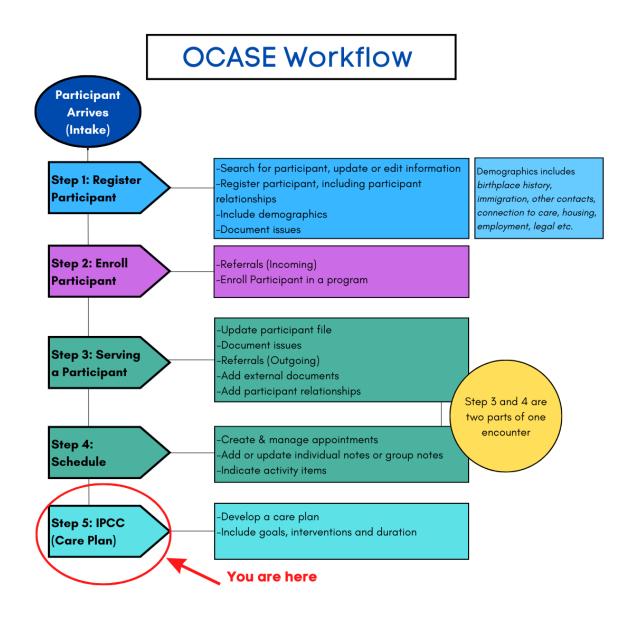

IPCC **Strengths, Challenges and Actions – Goals and Interventions** is a situational tool (with start and end dates) that can be used, but is not mandatory for every interaction with a participant.

### Steps to create an IPCC

1. From the side Navigation Panel, select IPCC Enroll in a program Create a new encounter Create a Progress Note Ø Create an Appointment 0 Demographics Participant Access Participant Relationships Participant Schedule Encounters Referrals Waitlist Workload Care Team Assignment Profile Progress Notes IPCC Assessments **External Documents** Tasks Alerts Lockboxes Data Export 2. Fill in the mandatory fields\* (Vision, Strength, Challenge) that pertain to one specific goal.

| 🕀 Jane Doe, 10031 🔼      |                   |                        |                               | Ŧ           |
|--------------------------|-------------------|------------------------|-------------------------------|-------------|
| IPCC                     |                   |                        | Add Entire IPCC to Lockbox 🔻  | 🔒 Print     |
|                          | Issue(s) requirir | ng your co-signature 0 | IPCC (Care Plan) External Doo | cument 0    |
| Vision                   | Owner             |                        | •                             | Add Vision  |
| No records to display.   |                   |                        |                               |             |
| Strength (Domain)        | + Add Strength    | Challenge (Dom         | ain) + Ad                     | d Challenge |
| No records to display.   |                   | No records to d        | isplay.                       |             |
|                          |                   |                        |                               |             |
| Issue/Need Summary       | /                 |                        | +                             | Add Issue   |
| Select Action 🝷 🍸 Filter |                   |                        |                               |             |
| No Issues to display.    |                   |                        |                               |             |

# Issue/Need

The issue/need section addresses circumstances that a participant is experiencing (e.g. housing challenges). These can be documented with a status as to how the circumstance is progressing.

### Steps to add an issue/need

1. Select Add Issue

|     | e/Need Summary<br>Action - TFilter |                   |                |                                 |                            |                            |                                             |                    |                                 | +                 | Add Issue |
|-----|------------------------------------|-------------------|----------------|---------------------------------|----------------------------|----------------------------|---------------------------------------------|--------------------|---------------------------------|-------------------|-----------|
| □ 🛨 | Issues / Needs Title 🗘             | Domain 🕈          | Issue Status 🕈 | Last<br>Modified<br>By <b>‡</b> | Last Modified 🗘            | Participant<br>Priority \$ | Primary<br>Worker<br>Priority <del>\$</del> | Active<br>Goals \$ | Complete<br>Goals <del>\$</del> | Active<br>Plan \$ |           |
| - 🛨 | HOUS - Difficulties<br>paying rent | Housing<br>(HOUS) | In Progress    | trainer9<br>ocase               | 05-Jul-2022<br>02:49:59 PM | High                       | High                                        | 0                  | 0                               | 1                 | ピ Edit    |

2. Fill in the **mandatory fields\*.** Scroll to connect an **Issue** to specific *Encounters*, and previously registered *Strengths* and *Challenges*. Select **Save**.

| 🗄 Jane Doe, 10031 🔽<br>2SPIRITS-SS (trainer9 ocase) |                                                    | *                                             |
|-----------------------------------------------------|----------------------------------------------------|-----------------------------------------------|
| IPCC                                                |                                                    |                                               |
|                                                     | All required fields are marked with an a           | sterisk *                                     |
| Issue/Need Summary Issue/Need Title *               | Issue/Need [                                       | Details                                       |
|                                                     |                                                    |                                               |
| 🖻 Domain *                                          |                                                    |                                               |
| O Current Safety Concerns (SAFE)                    | O Living with HIV (HIV)                            | O Housing (HOUS)                              |
| <ul> <li>Food security (FOOD)</li> </ul>            | O Well-being (WELL)                                | <ul> <li>Income and benefits (INC)</li> </ul> |
| O Education/Employment (EDU)                        | <ul> <li>Social/Personal Concerns (SOC)</li> </ul> | <ul> <li>Legal issues (LEG)</li> </ul>        |
| <ul> <li>Immigration (IMM)</li> </ul>               |                                                    |                                               |

# Notifications

The top Navigation Panel will alert you to Notifications (tasks) through the Pencil Icon

| OCASE 🗎 Scheduling 👻 🗏 Data Manager 👻 💾 | Reports 👻  | Last Name/TREAT #         | -      | ۹ | ø | ¢∥ | ≣ @ |
|-----------------------------------------|------------|---------------------------|--------|---|---|----|-----|
| Module Notifications                    |            |                           |        |   | × |    |     |
| Progress Notes Notifications            |            |                           |        |   |   |    |     |
| Notes requiring your co-signature: 0    |            |                           |        |   |   |    |     |
| Notes requiring corrections: 0          |            |                           |        |   |   |    |     |
| Draft Notes: 0                          |            |                           |        |   |   |    |     |
| Group Notes to be completed: 0          |            |                           |        |   |   |    |     |
| IPCC Notifications                      | Assessment | Notifications             |        |   |   |    |     |
| Issues requiring your co-signature: 0   | Assessmen  | ts requiring your signate | ure: 0 |   |   |    |     |

### Resources

### **TREAT User Manual**

To access the TREAT User Manual

- 1. Select the User Options Menu at the top right corner of your screen
- 2. Select Help

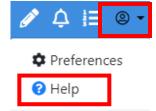

U Log off

### **OCASE** Support

#### Agency Support

Please fill in the following information:

| Primary Contact:                                                           |          |
|----------------------------------------------------------------------------|----------|
| Name:                                                                      | _ Email: |
| Secondary Contact:                                                         |          |
| OHTN OCASE Support: <a href="mailto:ocase@ohtn.on.ca">ocase@ohtn.on.ca</a> |          |

Online Resources

Privacy & Security Best Practices - Top 10 : OHTN Support (ohtn.freshdesk.com)

Information Security Fundamentals - Best Practices : OHTN Support (ohtn.freshdesk.com)

OCASE TREAT Training Videos - YouTube

OCASE Resources & Training – The Ontario HIV Treatment Network (ohtn.on.ca)

# Appendix

#### I. Program Waitlists

Program Waitlists are used to track if a participant is registered to enroll in a program at your agency.

### STEPS TO GENERATE A WAITLIST

1. While in the participant file, select **Referrals** from the Navigation Pane.

This for **Referrals (Incoming)** <u>only</u> and are covered in an earlier chapter as well.

Enroll in a program Create a new encounter Create a Progress Note Ø Create an Appointment Ø Demographics Participant Access Participant Relationships Participant Schedule Encounters Referrals Waitlist Workload **Care Team Assignment** Profile **Progress Notes** IPCC Assessments **External Documents** Tasks Alerts Lockboxes Data Export

- 2. Select Add Referral and fill in the mandatory fields\*
- 3. Scroll to Referral 1
- 4. Select the Program the participant is being placed in and the status when initiated.
- 5. Leave **Waitlisted** and **Decisions Date** blank, when they are accepted to the program, they will be put on the waitlist.

| Referral 1    |         |            |   |
|---------------|---------|------------|---|
| Programs      |         | Site       |   |
| Select One    | ~       | Select One | Ŷ |
| Reason        |         |            |   |
|               |         |            |   |
|               |         |            |   |
|               | h       |            |   |
| Status        |         | Waitlisted |   |
| Select One    | *       | Select One | Ŷ |
| Decision Date |         |            |   |
|               | <b></b> |            |   |

The edit checks will guide you through the process. The decision date reflects the waitlist status, unless there is no waitlist, then the decision date reflects the status

### STEPS TO VIEW A WAITLIST

1. Select Waitlist from the Navigation Pane Enroll in a program Create a new encounter Create a Progress Note ⊘ Create an Appointment O Demographics Participant Access Participant Relationships Participant Schedule Encounters Referrals Waitlist Workload Care Team Assignment Profile **Progress Notes** IPCC Assessments **External Documents** Tasks Alerts Lockboxes ١. Select +/- to open Waitlist information. Data Export Waitlists

| Ŧ | Referral ID  | Decision Date | Program     | Clinician | Priority | Date Service Available  | Date Removed | WL Days |       |
|---|--------------|---------------|-------------|-----------|----------|-------------------------|--------------|---------|-------|
| Ξ | 1            | 09-May-2022   | 2SPIRITS-SP |           | Medium   |                         |              | 50      | 🕼 Edi |
|   | Waitlist     |               |             |           |          |                         |              |         |       |
|   | Referral ID  |               |             |           |          |                         |              |         |       |
|   | 1            |               |             |           |          |                         |              |         |       |
|   | Program      |               |             |           |          |                         |              |         |       |
|   | 2SPIRITS-SP  | ,             |             |           |          |                         |              |         |       |
|   | Reason for V | Vaitlist      |             |           |          |                         |              |         |       |
|   | Clinician    |               |             |           |          | Priority                |              |         |       |
|   |              |               |             |           |          | Medium                  |              |         |       |
|   | Decision Dat | e             |             |           |          | Date Service Available  |              |         |       |
|   | 09-May-20    | 22            |             |           |          |                         |              |         |       |
|   | Date Remov   | ed            |             |           |          | Reason for Removal from | Waitlist     |         |       |
|   | Notes        |               |             |           |          |                         |              |         |       |
|   | Notes        |               |             |           |          |                         |              |         |       |
| 1 | WL Days      |               |             |           |          |                         |              |         |       |
|   | 50           |               |             |           |          |                         |              |         |       |

WL Days indicates how long a participant has been on a waitlist, which is a useful for tracking program need.

# II. Issue Categories

| Category                  | Search                                                                                    |
|---------------------------|-------------------------------------------------------------------------------------------|
| Education/Employment      | EDU/EMP - Capacity building                                                               |
| (EDU/EMP)                 | EDU/EMP – Community                                                                       |
|                           | EDU/EMP - Community building                                                              |
|                           | EDU/EMP - Language barrier (ESL)                                                          |
|                           | EDU/EMP - Need foreign credentials recognized                                             |
|                           | EDU/EMP - Need high school equivalency (GED)                                              |
|                           | EDU/EMP - Need to upgrade                                                                 |
|                           | EDU/EMP - Recent job loss                                                                 |
|                           | EDU/EMP - Skill development/training needed                                               |
|                           | EDU/EMP - Unemployment                                                                    |
|                           | EDU/EMP - Work related stress                                                             |
| Food Security (FOOD)      | FOOD - Difficulty accessing culturally appropriate food                                   |
|                           | FOOD - Difficulty accessing food stores                                                   |
|                           | FOOD - Difficulty affording enough to eat                                                 |
|                           | FOOD - Difficulty having access to healthy food choices                                   |
|                           | FOOD - Difficulty meeting dietary requirements<br>FOOD - Require food/life skills support |
| Living with LUV (LUV)     | HIV - Access to medications                                                               |
| Living with HIV (HIV)     | HIV - Adherence to medication                                                             |
|                           | HIV - Connection to HIV care                                                              |
|                           | HIV - Disclosure                                                                          |
|                           | HIV - POZ prevention/baby formula                                                         |
|                           | HIV - Stigma/Discrimination                                                               |
|                           | HIV - Symptoms management                                                                 |
| Housing (HOUS)            | HOUS - Accessible housing required                                                        |
|                           | HOUS - Appropriate housing unit required                                                  |
|                           | HOUS - Difficulties paying rent                                                           |
|                           | HOUS - Homelessness                                                                       |
|                           | HOUS - Risk of homelessness                                                               |
|                           | HOUS - Supportive housing required                                                        |
| Immigration (IMM)         | IMM - No status                                                                           |
|                           | IMM - Refugee claim in progress                                                           |
|                           | IMM - Removal/Deportation                                                                 |
|                           | IMM - Settlement issues                                                                   |
|                           | IMM - Sponsorship issues                                                                  |
| Income and benefits (INC) | INCOM - Debt                                                                              |
|                           | INCOM - Delay in application process                                                      |
|                           | INCOM - Lack of income                                                                    |
|                           | INCOM - Money management/Budgeting                                                        |
|                           | INCOM - Need to apply for a benefit                                                       |
| (150)                     | INCOM - Poverty                                                                           |
| Legal issues (LEG)        | LEGAL - Arrest/Detention                                                                  |
|                           | LEGAL - Charge                                                                            |
|                           | LEGAL - Conviction                                                                        |
|                           | LEGAL - Incarceration                                                                     |
|                           | LEGAL - On bail                                                                           |

|                          | LEGAL - Probation/Parole                                   |
|--------------------------|------------------------------------------------------------|
| Current Safety Concerns  | SAFE - Child abuse                                         |
|                          | SAFE - Domestic violence                                   |
|                          | SAFE - Emotional abuse                                     |
|                          | SAFE - Physical abuse (robbed, mugged)                     |
|                          | SAFE - Self-harm                                           |
|                          | SAFE - Sexual abuse                                        |
|                          | SAFE - Unsafe living conditions                            |
| Social/Personal Concerns | SOC/PER - Discrimination                                   |
| (SOC)                    | SOC/PER - Grief/Loss                                       |
|                          | SOC/PER - Relationships/Family issues                      |
|                          | SOC/PER - Sexual orientation/Gender identity               |
|                          | SOC/PER - Social isolation                                 |
| Well-being (WELL)        | WELL - Access to healthcare                                |
|                          | WELL - Alcohol/Substance use                               |
|                          | WELL - Client disclosed injecting or inhaling substance(s) |
|                          | WELL - Emotional/mental health                             |
|                          | WELL - Personal care                                       |
|                          | WELL - Physical health                                     |
|                          | WELL - Risk for HIV, Hep C & STI                           |
|                          | WELL – Smoking                                             |

# III. Types of Referrals (Outgoing)

| Referral (Outgoing) | Search                                                                  |  |
|---------------------|-------------------------------------------------------------------------|--|
| Addiction Services  | ADD-Addiction services                                                  |  |
| Clinical            | CLIN-Health care facility/hospital                                      |  |
|                     | CLIN-Health care professional                                           |  |
|                     | CLIN-Hep C clinic/testing                                               |  |
|                     | CLIN-HIV Clinical Care                                                  |  |
|                     | CLIN-PEP/PrEP                                                           |  |
| Community           | COMM-Bathhouse                                                          |  |
|                     | COMM-Community food bank                                                |  |
|                     | COMM-Correctional Institution                                           |  |
|                     | COMM-Day programs (seniors, brain injury)                               |  |
|                     | COMM-Employment support                                                 |  |
|                     | COMM-Faith-based organisation                                           |  |
|                     | COMM-Housing provider                                                   |  |
|                     | COMM-Immigration clinic                                                 |  |
|                     | COMM-Legal aid/Legal service agency                                     |  |
|                     | COMM-Non-ASO Shelter                                                    |  |
|                     | COMM-Online resources                                                   |  |
|                     | COMM-Other ASO                                                          |  |
|                     | COMM-Outreach                                                           |  |
|                     | COMM-Population-specific services (women's services, youth, Indigenous, |  |
|                     | etc.)                                                                   |  |
|                     | COMM-Public Health                                                      |  |
|                     | COMM-Settlement agency                                                  |  |
|                     | COMM-Smoking cessation program                                          |  |
|                     | COMM-Social service (including EI, OW and ODSP)                         |  |
| Harm Reduction      | HARM-Harm reduction services                                            |  |
| Mental Health       | MH-Community mental health agency                                       |  |
|                     | MH-Counselling service                                                  |  |
| Living with HIV     | TEST-HIV testing                                                        |  |
|                     | TEST-STI testing/Sexual health clinic                                   |  |
|                     |                                                                         |  |
|                     |                                                                         |  |

# IV. Types of Activities

| Activity                | Search                                               |
|-------------------------|------------------------------------------------------|
| Case Management         | CASE-HIV Case management session                     |
|                         | CASE-Intended goal - Connection to HIV care          |
|                         | CASE-Intended goal - HIV management                  |
|                         |                                                      |
|                         | CASE-Intended goal - Retention in HIV care           |
|                         | CASE-Intended goal - See progress notes              |
|                         | CASE-Intended session focus - Assessment             |
|                         | CASE-Intended session focus - Evaluation             |
|                         | CASE-Intended session focus - Implementation         |
|                         | CASE-Intended session focus - Planning               |
|                         | CASE-Intended session focus – Transition             |
| Clinical Services       | CLIN-Adherence support                               |
|                         | CLIN-Application completion                          |
|                         | CLIN-Application support                             |
|                         | CLIN-Appointment/Lab accompaniment                   |
|                         | CLIN-Blood work/lab services                         |
|                         | CLIN-Counselling/social work                         |
|                         | CLIN-Counselling/Support                             |
|                         | CLIN-Fibro scan                                      |
|                         | CLIN-Fibro test                                      |
|                         | CLIN-Follow up appointment                           |
|                         | CLIN-HBV (antibody/antigen) test                     |
|                         | CLIN-HCV antibody test                               |
|                         | CLIN-HCV RNA test                                    |
|                         | CLIN-Health promotion                                |
|                         | CLIN-Health teaching/Treatment Information           |
|                         | CLIN-HIV antibody test                               |
|                         | CLIN-HIV specialist                                  |
|                         | CLIN-Individual advocacy                             |
|                         | CLIN-Intake and assessment                           |
|                         | CLIN-Mental health services                          |
|                         | CLIN-Nutritional services                            |
|                         | CLIN-Pharmacy services                               |
|                         | CLIN-Pre/post-test counselling (STIs)                |
|                         | CLIN-Primary care                                    |
|                         | CLIN-Reproductive health services                    |
|                         | CLIN-Sexual health counselling                       |
|                         | CLIN-Specialty care                                  |
|                         | CLIN-Specialty care<br>CLIN-Support groups treatment |
|                         | CLIN-Support groups treatment                        |
|                         | CLIN-Vaccinations                                    |
| Complementary Therapies | COMP-Acupuncture                                     |
| eemplementary merupies  | COMP-Art/Dance                                       |
|                         |                                                      |
|                         | COMP-Chiropractic                                    |
|                         | COMP-Homeopathy/Naturopathy                          |

|                              | COMP-Massage (Reiki, Shiatsu, Reflexology, etc.)                           |
|------------------------------|----------------------------------------------------------------------------|
|                              | COMP-Meditation/Yoga                                                       |
|                              | COMP-Nutrition services                                                    |
|                              |                                                                            |
| Service Coordination         | COORD-Advocated for client                                                 |
|                              | COORD-Case conference (without client present)                             |
|                              | COORD-Contacted other service providers on client's behalf                 |
|                              | COORD-Discussed the case with other professionals (internal and external)  |
|                              | COORD-Filled in forms or documents<br>COORD-Searched for information       |
|                              |                                                                            |
|                              | COORD-Service Navigation<br>COORD-Staff travels to/from client appointment |
|                              |                                                                            |
| Counselling/ General Support | COUN-Aging<br>COUN-Bereavement services                                    |
|                              |                                                                            |
|                              | COUN-Counselling session (clinical)                                        |
|                              | COUN-Disclosure                                                            |
|                              | COUN-Early years counselling                                               |
|                              | COUN-Emotional well-being                                                  |
|                              | COUN-Employment services (interview skills, resume writing, etc.)          |
|                              | COUN-Financial counselling (debt management, budgeting, etc.)              |
|                              | COUN-Harm reduction (substance use)                                        |
|                              | COUN-Health promotion                                                      |
|                              | COUN-Hepatitis                                                             |
|                              | COUN-HIV Pre/post-test counselling                                         |
|                              | COUN-HIV symptoms management                                               |
|                              | COUN-Housing                                                               |
|                              | COUN-Incarceration issues/Release planning                                 |
|                              | COUN-Interpretation/Translation                                            |
|                              | COUN-Intervention                                                          |
|                              | COUN-Mental health                                                         |
|                              | COUN-Nutritional services                                                  |
|                              | COUN-ODSP ES Services provided                                             |
|                              | COUN-PEP/PrEP                                                              |
|                              | COUN-Physical Health                                                       |
|                              | COUN-Relationships/Social supports                                         |
|                              | COUN-Risk reduction (safer sex)                                            |
|                              | COUN-Settlement services                                                   |
|                              | COUN-Smoking cessation                                                     |
|                              | COUN-Stigma/Discrimination                                                 |
|                              | COUN-Treatment information                                                 |
|                              | COUN-Treatment/medication adherence                                        |
|                              | COUN-Wellness check                                                        |
| Food Programs                | FOOD-Community kitchen/meal program                                        |
|                              | FOOD-Ensure Meal replacement/Supplements (vitamins)                        |
|                              |                                                                            |

|                      | FOOD-Family box                                             |
|----------------------|-------------------------------------------------------------|
|                      | FOOD-Food bank                                              |
|                      | FOOD-Food hamper/Holiday food basket                        |
|                      | FOOD-Food voucher/Gift card                                 |
|                      | FOOD-Groceries                                              |
| Intake               | INTAKE-Determine eligibility for agency services            |
|                      | INTAKE-Engagement                                           |
|                      | INTAKE-Orientation to the agency                            |
|                      | INTAKE-Preliminary assessment of priorities                 |
|                      | INTAKE-Program specific intake                              |
|                      | INTAKE-Set up client file                                   |
| Practical Assistance | PRAC-Assistance with Trillium premiums                      |
|                      | PRAC-Assistance with wills/insurance/tax/legal information  |
|                      | PRAC-Childcare subsidy                                      |
|                      | PRAC-Clothing (incl. bedding, toiletries)                   |
|                      | PRAC-Dental                                                 |
|                      | PRAC-Financial assistance (application fees, tuition, etc.) |
|                      | PRAC-Free service/event (i.e. copies, event tickets)        |
|                      | PRAC-Gift cards, non-food                                   |
|                      | PRAC-Holiday/General gift basket                            |
|                      | PRAC-Home startup/Household items                           |
|                      | PRAC-Transportation (rides provided)                        |
|                      | PRAC-Transportation (taxis)                                 |
|                      | PRAC-Transportation (tickets) (\$ value)                    |
| Students             | STU-Student placement hours                                 |
| Support Groups       | SUP-Support groups                                          |
| Volunteer            | VOL-Administration                                          |
|                      | VOL-Counselling                                             |
|                      | VOL-Education & community development (newsletter, kits)    |
|                      | VOL-Fundraising                                             |
|                      | VOL-Involved in hiring process                              |
|                      | VOL-IT support                                              |
|                      | VOL-Outreach activities                                     |
|                      | VOL-Policies and procedures                                 |
|                      | VOL-Practical support (includes visits)                     |
|                      | VOL-Serve on board/advisory committee                       |
|                      | VOL-Special events (e.g., mall display, Pride)              |
| External Referrals   | REF-Addiction services                                      |
|                      | REF-Clinical service providers (HIV care)                   |
|                      | REF-Clinical service providers (non-HIV specific)           |
|                      |                                                             |

| REF-Clothing bank                                                               |
|---------------------------------------------------------------------------------|
| REF-Community food bank                                                         |
| REF-Community mental health agency                                              |
| REF-Community-based HIV service providers                                       |
| REF-Continuinty-based hiv service providers                                     |
|                                                                                 |
| REF-Correctional institution                                                    |
| REF-Counselling service                                                         |
| REF-Day programs (seniors, brain injury)                                        |
| REF-Employment support                                                          |
| REF-Faith-based organization                                                    |
| REF-Harm reduction services                                                     |
| REF-Health care facility/hospital                                               |
| REF-Health care professional (non-HIV)                                          |
| REF-Hep C testing/clinical care                                                 |
| REF-HIV clinical care                                                           |
| REF-HIV testing                                                                 |
| REF-HIV/STI testing                                                             |
| REF-Household services                                                          |
| REF-Housing provider                                                            |
| REF-Legal aid/legal service agency                                              |
| REF-Mental health service providers                                             |
| REF-Naturopath                                                                  |
| REF-Online resources                                                            |
| REF-Other AIDS service organization or HIV program                              |
| REF-Other community-based service providers                                     |
| REF-Outreach                                                                    |
| REF-PEP/PrEP                                                                    |
| REF-Population-specific services (women's services, youth, Indigenous, etc.)    |
| REF-Public health                                                               |
| REF-Service Navigation                                                          |
| REF-Settlement agency                                                           |
| REF-Smoking cessation program                                                   |
| REF-Social services (incl EI, OW, ODSP)<br>REF-STI testing/Sexual health clinic |
|                                                                                 |

# V. Glossary of New terms

| Historical Term (PENELOPE)                                                                                                    | Current Term (TREAT)                                                                                    |
|----------------------------------------------------------------------------------------------------|----------------------------------------------------------------------------------------------------|
| Intake Wizard                                                                                                    | Register Member                                                                                         |
| Individual Profile                                                                                                    | Demographics                                                                                            |
| Profile tab, demographic                                                                                                    |                                                                                                    |
| Individual ID                                                                                                    | OCASE ID                                                                                                |
| Relationship (on Case screen)                                                                                                    | Client Group<br>Task or Notification text (?): complete connection to<br>care for PHA                   |
| Individual                                                                                                    | Participant                                                                                             |
| (client, community member, service user etc.)                                                                                        |                                                                                                    |
| Relationship (on Case Screen)<br>a. Case Members<br>b. Case Relationship                                                             | Participant Relationships                                                                               |
| Intake form and baseline information<br>a. Demographics @ Intake                                                                     | Profile                                                                                                 |
| <ul> <li>a. Collateral Contact Type</li> <li>b. HIV specialist - Name and contact<br/>Family physician - Name and contact</li> </ul> | Client Profile tab<br>a. Emergency Contact<br>b. Contact                                                |
| Client Engagement-Baseline Information<br>c. Immigration Status                                                                      | c. Birthplace History                                                                                   |
| Additional Client Information<br>a. HIV/Hepatitis C Status<br>b. Accessibility Information<br>c. Current medications                 | Medical tab<br>a. Connection to Care<br>b. Hospitalizations or ER Visits<br>c. Medication and Allergies |
| Client Engagement                                                                                                    | Housing tab                                                                                             |
| Housing Situation                                                                                                    |                                                                                                    |
| Employment status                                                                                                    | Employment tab                                                                                          |
| [custom]                                                                                                    | Legal tab                                                                                               |
| Safety Concerns                                                                                                    | Safety Concerns to Others tab                                                                           |
| a. Individual Notes<br>Intake Summary                                                                                                | Notes<br>a. Individual Note                                                                             |
| Intake Process                                                                                                    | Enrollment<br>-Enroll in a program                                                                      |
| Client Demographics Intake<br>a. Referral Source By Category<br>b. Referral Source Contact Information                               | Referrals       a.     Referral Source                                                                  |

| Service File                                   | Program                                      |
|------------------------------------------------|----------------------------------------------|
| Service Event                                  | Encounters                                   |
| Activity                                       | Appointments                                 |
| Event Type                                     | Encounter Type                               |
|                                                | Individual Note                              |
| Service/Cart Item                              | Service Unit/Activity Item                   |
| Case Note (Session Note)                       | Notes<br>a. Progress Note<br>Individual Note |
| Groups                                         | Groups                                       |
| a. Informal Series/Group List                  | a. Program                                   |
| <ul> <li>Informal Event/Group Event</li> </ul> | b. Group Activities                          |
| c. Roster (Expected or Registered Attendees)   | c. Members (Participants)                    |
| Presenting Issues                              | IPCC (Interdisciplinary Plan Client Care)    |
|                                                | Referrals (Outgoing) tab                     |
| a. External Referrals                          | a. Current issue                             |
| b. Agency Details                              | b. Issue detail                              |
| Pre-enrollment                                 | Waitlist                                     |

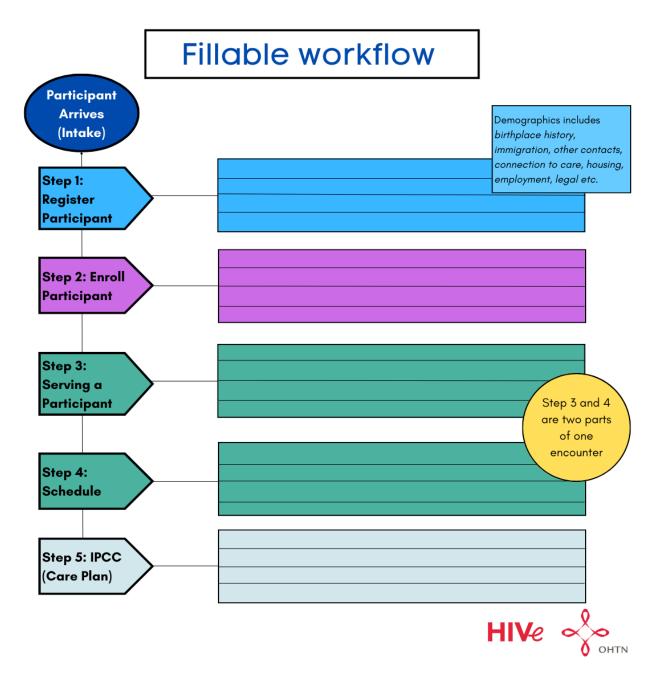

### VII. Activity Units Time Conversion

The new OCASE system tracks time by the minute, and this is tracked under **Activities- Units**. Please see the below chart for converting hours to minutes for recording units of activities.

For example: when recording a volunteer's hours doing administrative work, you will record one hour as 60 units.

| Time (in Hours) | Time (in Minutes) | Units (in minutes) |
|-----------------|-------------------|--------------------|
| 30 minutes      | 30 minutes        | 30 units           |
| 45 minutes      | 45 minutes        | 45 units           |
| 1 hour          | 60 minutes        | 60 units           |
| 1.5 hours       | 90 minutes        | 90 units           |
| 2 hours         | 120 minutes       | 120 units          |
| 2.5 hours       | 150 minutes       | 150 units          |
| 3 hours         | 180 minutes       | 180 units          |
| 3.5 hours       | 210 minutes       | 210 units          |
| 4 hours         | 240 minutes       | 240 units          |
| 4.5 hours       | 270 minutes       | 270 units          |
| 5 hours         | 300 minutes       | 300 units          |
| 5.5 hours       | 330 minutes       | 330 units          |
| 6 hours         | 360 minutes       | 360 units          |
| 6.5 hours       | 390 minutes       | 390 units          |
| 7 hours         | 420 minutes       | 420 units          |
| 7.5 hours       | 450 minutes       | 450 units          |
| 8 hours         | 480 minutes       | 480 units          |

### VIII. 24 Hour Clock Time Conversion

The OCASE TREAT system uses the 24 hour clock. Please see the below chart for converting time using the 24 hour clock.

| 12 Hour Clock  | 24 Hour Clock |
|----------------|---------------|
| 12 11001 CIOCK | 01:00         |
| 2AM            | 01:00         |
| 3AM            | 02:00         |
|                |               |
| 4AM            | 04:00         |
| 5AM            | 05:00         |
| 6AM            | 06:00         |
| 7AM            | 07:00         |
| 8AM            | 08:00         |
| 9AM            | 09:00         |
| 10AM           | 10:00         |
| 11AM           | 11:00         |
| 12PM           | 12:00         |
| 1PM            | 13:00         |
| 2PM            | 14:00         |
| 3PM            | 15:00         |
| 4PM            | 16:00         |
| 5PM            | 17:00         |
| 6PM            | 18:00         |
| 7PM            | 19:00         |
| 8PM            | 20:00         |
| 9PM            | 21:00         |
| 10PM           | 22:00         |
| 11PM           | 23:00         |
| 12AM           | 24:00         |

### IX. Lockboxes

Lockboxes restrict access to a participant's file, or specific information within the file. A partial Lockbox creates a 'safe' to put specific files for Locking. For example, if a former participant is now a staff member, this information can be put in a lockbox.

### LOCKBOX POLICY

- A participant (client) has requested that their file be restricted (or partially restricted) to allow only one or two TREAT users
- A participant (client) has requested that their file be restricted (or partially restricted) from only one or more TREAT users
- A participant (client) has now been hired as a TREAT user
- A participant (client) has been interviewed as a potential TREAT user; they need to declare all conflicts of interest and their relationships to other participants (clients) need to be included in this declaration

- A TREAT user knows a particular participant they may have been or still are neighbours or partners
- A TREAT user develops a new fellowship with an existing participant (client) they need to declare this new conflict of interest
- A TREAT user is a participant at the same Agency (incl. when they no longer want to receive services for the same Agency)
- A TREAT user has left the agency as a staff member
- A Volunteer/Peer could also be a TREAT User
- If a TREAT user needs to be prevented from seeing a specific tab on any of the Profiles this can be set up by changing permissions. This is not possible to set up using the Lockbox feature

| General Lockbox Permissions                          | Comments                                           |
|------------------------------------------------------|----------------------------------------------------|
| Can manage all lockboxes                             | Specific positions or to have a centralized policy |
| Can always see data in lockbox without breaking lock | Specific positions or to have a centralized policy |
| Can break lockbox if denied access                   | If used, can be seen on audit report               |
| Can manage own lockboxes                             | Default permission                                 |

### HOW TO MANAGE OR RESTRICT THE LOCKBOX FEATURE IN TREAT

- Select a specific TREAT user to "Can manage all lockboxes"
- Only allow specific TREAT users to "Can manage own lockboxes"
- Only allow one or two TREAT users or job/titles to "Can break lockbox if denied access"
- Establish your agency's policy, consider that Managers including Human Resources and Directors may need to be restricted from a Lockbox or the access permissions

Depending on your agency's policy, contact <a>ocase@ohtn.on.ca</a> to make changes to permissions.

### STEPS TO ADD A LOCKBOX

| 1. | Select Lockboxes from the left side Navigation Panel |             |    | Enroll in a program<br>Create a new encounter<br>Create a Progress Note<br>Create an Appointment                                                                                                    | 0 0 |
|----|------------------------------------------------------|-------------|----|----------------------------------------------------------------------------------------------------|-----|
|    |                                                      |             |    | Demographics<br>Participant Access<br>Participant Relationships<br>Participant Schedule<br>Encounters<br>Referrals<br>Waitlist<br>Workload<br>Care Team Assignment<br>Profile<br>Progress Notes<br>IPCC |     |
| 2. | Select Add Lockbox                                   |             |    | Assessments<br>External Documents                                                                                                    |     |
|    | ⊞ Jane Doe, 10031 💋                                  |             | Ŧ  | Tasks                                                                                                    |     |
|    | Lockboxes                                            | + Add Lockb | ox | Alerts<br>Lockboxes<br>Data Export                                                                                                    |     |
|    | No Lockbox to display.                               |             |    |                                                                                                    |     |

 Determine the Lockbox Type (full or partial), input a Lockbox Title and determine Access Control. Search to add Users by their OCASE TREAT User ID Name, to restrict access to the Lockbox. Select Save.

| Create Lockbox                                                                                                    |                                                                                                    |
|----------------------------------------------------------------------------------------------------|----------------------------------------------------------------------------------------------------|
|                                                                                                    |                                                                                                    |
| All required fields are marked with an asterisk                                                                                                    |                                                                                                    |
| Cockbox Type     Full lockbox     Restricts the Participant's entire record. A restricted user will be able to see the Participant in search results but will be unable access any information in th     Partial lockbox     Allows you and other permitted users to select which information the lockbox affects. Can restrict access to the same information as a Full Lockbox, except     must be manually added after the creation of the Partial Lockbox. |                                                                                                    |
| Lockbox Title*                                                                                                    |                                                                                                    |
| 05-Jul-2022 12:39:12 PM                                                                                                    |                                                                                                    |
| Default is current date and time.                                                                                                    |                                                                                                    |
| Users                                                                                                    |                                                                                                    |
|                                                                                                    |                                                                                                    |
| Search for user by username                                                                                                    |                                                                                                    |
| Search for user by username Cancel Save                                                                                                    |                                                                                                    |
|                                                                                                    | Enroll in a program                                                                                                    |
|                                                                                                    | Create a new encounter                                                                                                    |
| Cancel                                                                                                    | Enroll in a program<br>Create a new encounter<br>Create a Progress Note<br>Create an Appointment                                     |
|                                                                                                    | Create a new encounter<br>Create a Progress Note<br>Create an Appointment                                                            |
| Cancel Save                                                                                                    | Create a new encounter<br>Create a Progress Note<br>Create an Appointment<br>Demographics                                            |
| Cancel                                                                                                    | Create a new encounter<br>Create a Progress Note<br>Create an Appointment                                                            |
| Cancel Save                                                                                                    | Create a new encount<br>Create a Progress Not<br>Create an Appointme<br>Demographics<br>Participant Access<br>Participant Relationsh |
| Cancel Save                                                                                                    | Create a new encounter<br>Create a Progress Note<br>Create an Appointment<br>Demographics<br>Participant Access                      |

5. Select the desired Progress Note from the **Existing Progress Notes**:

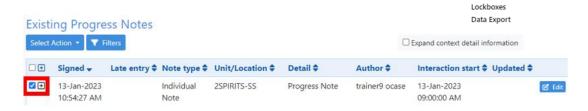

Workload Care Team Assignment

Profile Progress Notes IPCC Assessments External Documents Tasks

Alerts

6. Under **Existing Progress Notes**, navigate to the **Select Action** drop down menu. Select the Lockbox you will add the Progress Note to:

| Progress N                      | lotes         |             |                 |               |               | Progress Note External Document 0 |
|---------------------------------|---------------|-------------|-----------------|---------------|---------------|-----------------------------------|
| O Domains with Issue            | s in Progress | 5           |                 |               |               |                                   |
| New Progress No                 | ote           |             |                 |               |               |                                   |
| Choose a progress note          |               |             |                 |               |               |                                   |
| Individual Note                 |               |             | ×               | + Add Note    |               |                                   |
| Existing Progress               | Notes         |             |                 |               |               |                                   |
| Select Action 🝷 🝸 Filter        | rs            |             |                 |               |               | Expand context detail information |
| Add Lockbox<br>Add to: Lockbox1 | ate entry 🖨   | Note type 🖨 | Unit/Location 🖨 | Detail 🖨      | Author 🖨      | Interaction start 🖨 Updated 🖨     |
|                                 |               | Individual  | 2SPIRITS-SS     | Progress Note | trainer9 ocas |                                   |
| 10:54:27 AM                     |               | Note        |                 |               |               | 09:00:00 AM                       |

# 7. Edit or Delete Lockbox at any time

| ⊕ Jaı | ne Doe, 10031 🔼            |                 |                         |                         | ¥               |
|-------|----------------------------|-----------------|-------------------------|-------------------------|-----------------|
| L     | ockboxes                   |                 |                         |                         | + Add Lockbox   |
| Đ     | Lockbox Title              | Туре            | Date Created            | Last Modified           |                 |
| ŧ     | 29-Jun-2022 10:40:00<br>AM | Partial Lockbox | 29-Jun-2022 10:43:13 AM | 29-Jun-2022 10:43:13 AM | 📋 Delete 📝 Edit |

8. When restricted users attempt to view notes that have been added to the Partial Lockbox will be displayed as **Not Authorized:** 

| Existing Pro              | gress Notes<br><b>v</b> Filters |                 |          |                   | Expand context detail information |        |
|---------------------------|---------------------------------|-----------------|----------|-------------------|-----------------------------------|--------|
| 🗆 🛨 Signed 🗸              | Late entry 🖨 Note type 🖨        | Unit/Location 🖨 | Detail 🖨 | Author 🖨          | Interaction start 🖨 Updated 🖨     |        |
| □                         | Group Note                      | 2SPIRITS-VC     |          | trainer9<br>ocase | 11-Jan-2023<br>09:00:00 AM        | 🕑 Edit |
| Not A                     | Authorized                      |                 |          |                   |                                   |        |
| WARNING!<br>You are not a | authorized to view this page.   |                 |          |                   |                                   |        |

**Lockboxes** are useful when there is a possible conflict of interest, i.e. if a participant becomes a staff member.

X. Restrict External Document Access

To restrict access to a confidential document follow these steps:

1. Select External Documents from the left navigation panel:

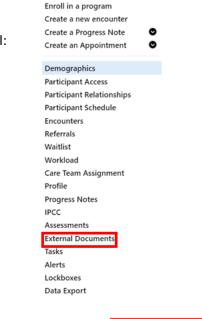

2. Select Add External Document

| External Documents      | + Add External Document |
|-------------------------|-------------------------|
| Select Action - Filters |                         |

3. Select the document you wish to upload from your saved files, then input the Document Date, Document Type and Document Sub Type.

# Add External Document

| All required fields are marked with an asterisk $^{*}$ |                                                       |  |  |  |  |  |  |
|--------------------------------------------------------|-------------------------------------------------------|--|--|--|--|--|--|
| Current Document * [No file selected] Select Document  |                                                       |  |  |  |  |  |  |
| Document Date *                                        | Description                                           |  |  |  |  |  |  |
| Document Type * Select One                             | Document Sub Type * Please select Document Type first |  |  |  |  |  |  |
| Document Sharing                                       |                                                       |  |  |  |  |  |  |

Indicate below whether to share this entry with all users, or to restrict access to only those users with access to the program selected

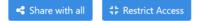

4. Select **Restrict Access**, and **select the program** to associate the Document with before selecting **Save.** 

| Choose a Program below to associate with this entry *<br>Currently Selected: <b>2SPIRITS-SS</b> |              |                |                 |                 |                |            |          |                 |  |
|-------------------------------------------------------------------------------------------------|--------------|----------------|-----------------|-----------------|----------------|------------|----------|-----------------|--|
| Select                                                                                          | Program      | Encounter<br># | Start Date      | End Date        | Status         | Visit Type | Enc Type | Close<br>Reason |  |
| ۲                                                                                               | 2SPIRITS-SS  | 0000000669     | 15-Aug-<br>2022 |                 | Admitted       | Enrollment |          |                 |  |
| 0                                                                                               | ACAS-EA      | 0000000691     | 09-Aug-<br>2022 |                 | Admitted       | Enrollment |          |                 |  |
| 0                                                                                               | 2SPIRITS-VCG | 0000000670     | 01-Aug-<br>2022 | 31-Dec-<br>2022 | Admitted       | Enrollment |          |                 |  |
| 0                                                                                               | 2SPIRITS-VC  | 0000000671     | 01-Aug-<br>2022 |                 | Admitted       | Enrollment |          |                 |  |
|                                                                                                 |              |                | Oper            | encounters      | (1 to 4 of 4)  | found      |          |                 |  |
|                                                                                                 |              |                | 🖬 S             | how discharge   | ed/other encou | inters     |          |                 |  |

5. Once the document is saved, **select the document** from the External Documents list:

| Ext        | ernal Do           | cuments          |                       |                                                     |             |                  | + Add External D | ocument |
|------------|--------------------|------------------|-----------------------|-----------------------------------------------------|-------------|------------------|------------------|---------|
| Select     | Action 👻 🔻 Filters |                  |                       |                                                     |             |                  |                  |         |
| •          | Document Date 🖨    | Type 🖨           | Sub Type 🖨            | Description 🖨                                       | Program 🖨   | Imported Date \$ | Imported By \$   |         |
| <b>2</b> + | 13-Jan-2023        | IPCC (Care Plan) | Report/Summary/Review | Medical Report                                      | 2SPIRITS-SS | 13-Jan-2023      | trainer9 ocase   | 🕑 Edit  |
| Select.    | Action -           |                  | Disp                  | laying External Documents <b>1 to 1</b> of <b>1</b> |             |                  |                  |         |

6. Using the **Select Action** drop down menu, **select the Lockbox** to add the document to:

| External Documents + Add  |                  |                       |                                        |             |                             |                | al Document |
|---------------------------|------------------|-----------------------|----------------------------------------|-------------|-----------------------------|----------------|-------------|
| Select Action 🝷 🔽 Filters |                  |                       |                                        |             |                             |                |             |
| Lockbox                   | ≑ Туре ≎         | Sub Type 🖨            | Description \$                         | Program 🖨   | Imported Date   Imported By |                |             |
| Add to: Lockbox1          | IPCC (Care Plan) | Report/Summary/Review | Medical Report                         | 2SPIRITS-SS | 13-Jan-2023                 | trainer9 ocase | 🕑 Edit      |
| Select Action =           |                  | Disc                  | plaving External Documents 1 to 1 of 1 |             |                             |                |             |